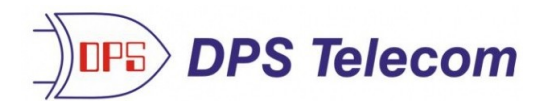

# *Building Access System G2, G3, & G4*

## **For the NetGuardian 832A G2/G4/G5 and 216F**

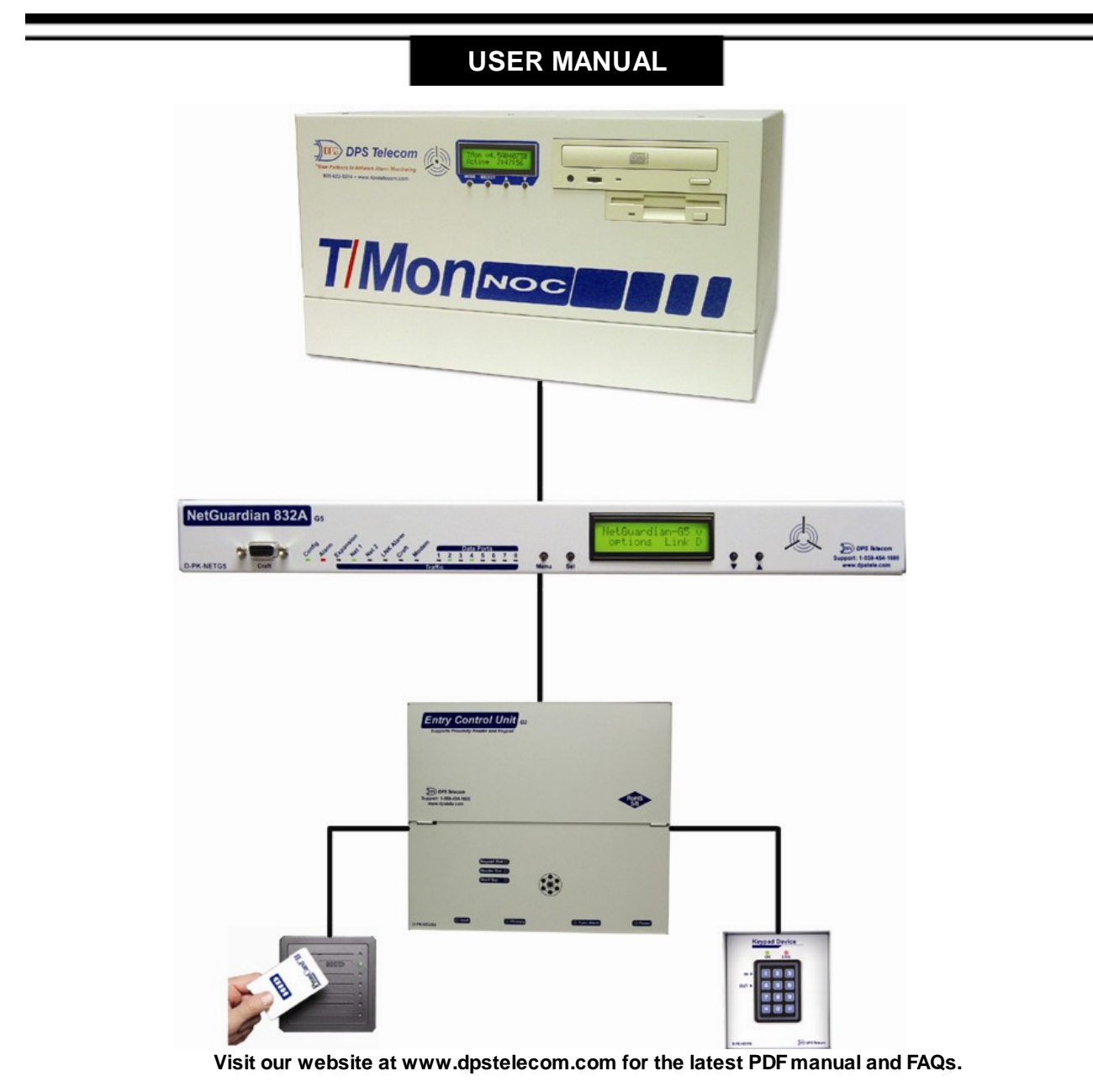

**February 24, 2021**

**D-OC-UM10C.06100 ECU Firmware Version 2.0A+**

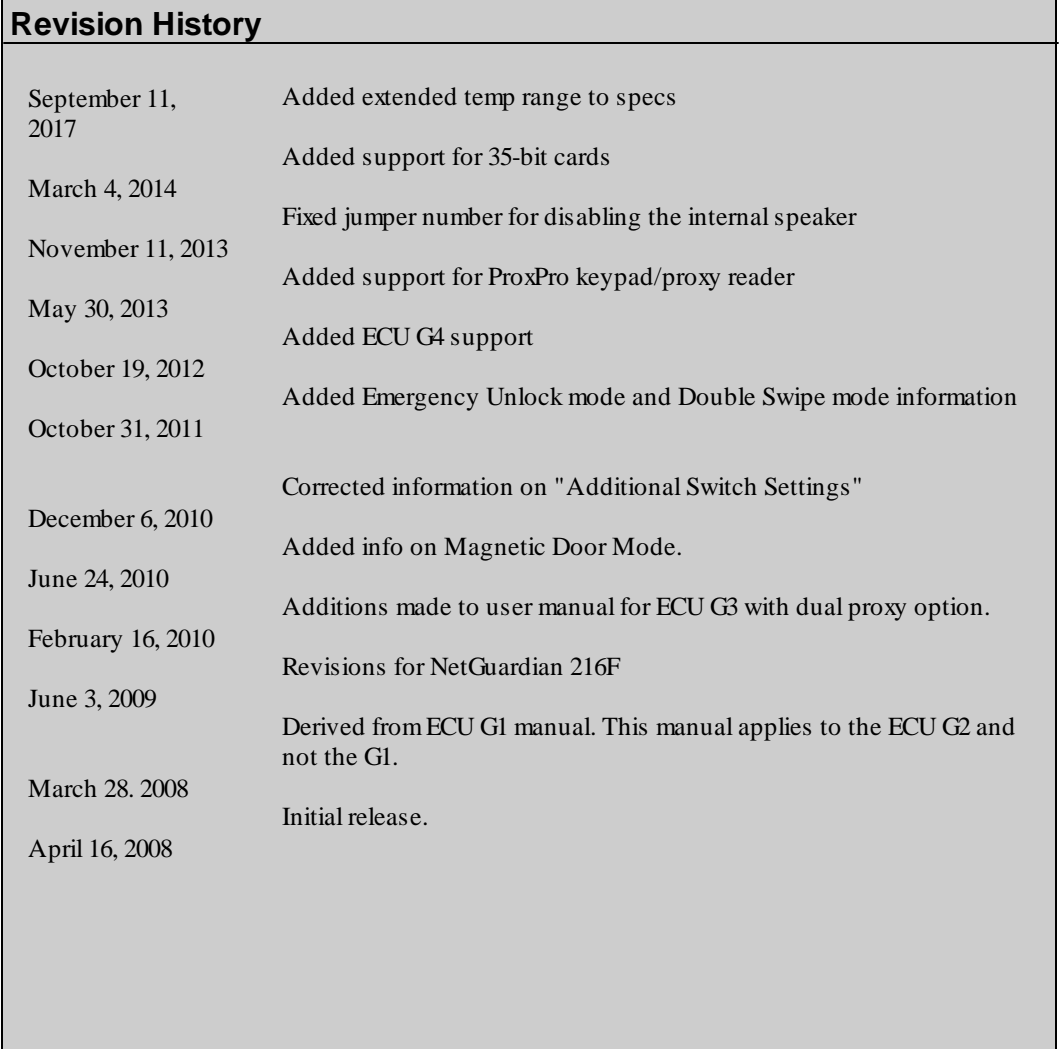

This document contains proprietary information which is protected by copyright. All rights are reserved. No part of this document may be photocopied without prior written consent of DPS Telecom.

Allsoftware and manuals are copyrighted by DPS Telecom. Said software and manuals may not be reproduced, copied, transmitted or used to make a derivative work, by either mechanical, electronic or any other means in whole or in part, without prior written consent fromDPS Telecom, except as required by United States copyright laws.

#### © 2021 DPS Telecom

#### **Notice**

The material in this manual is for information purposes and is subject to change without notice. DPS Telecomshall not be liable for errors contained herein or consequential damages in connection with the furnishing, performance, or use of this manual.

## **Contents**

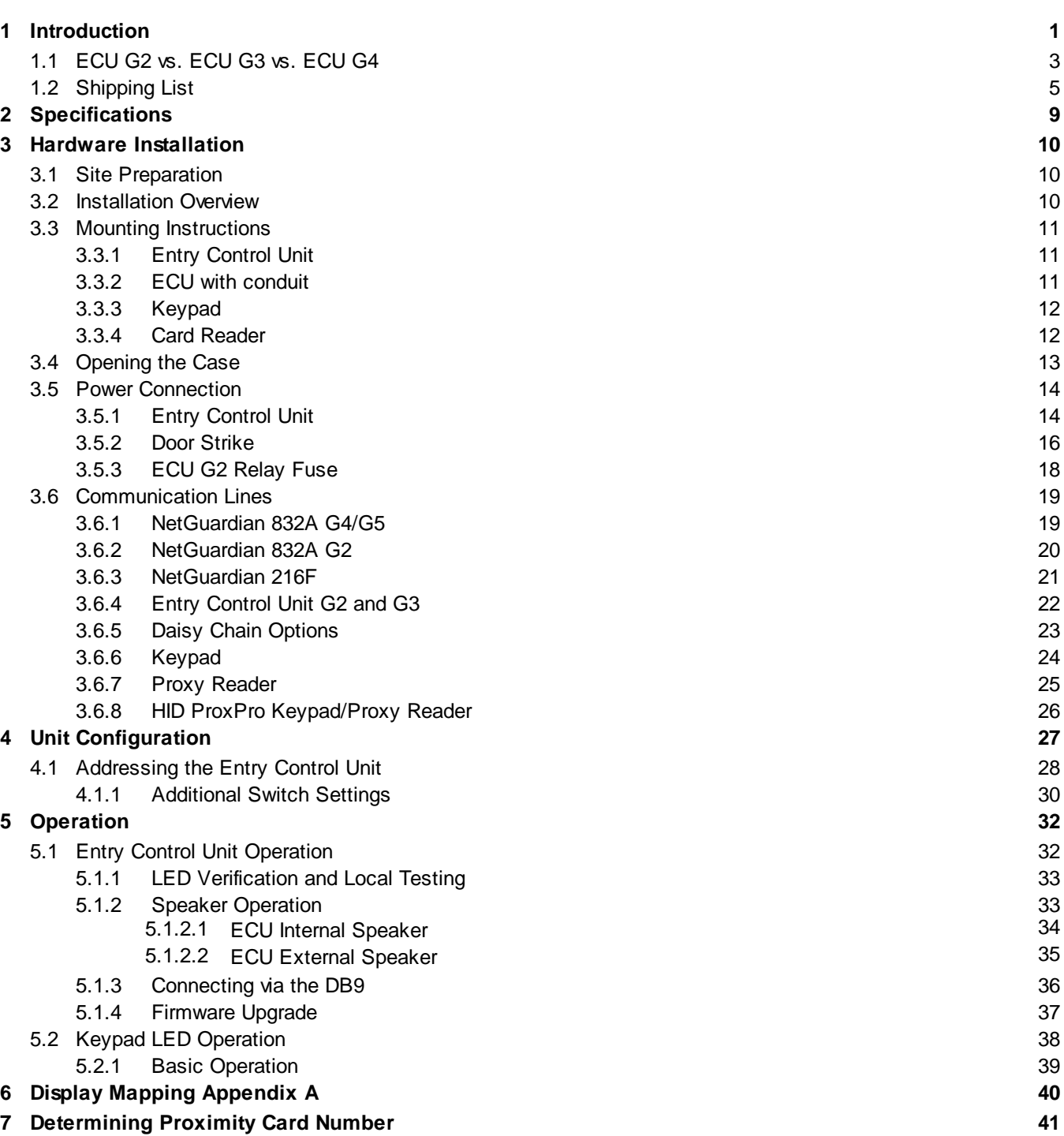

**Visit our website at www.dpstelecom.com for the latest PDF manual and FAQs**

### <span id="page-4-0"></span>**1 Introduction**

The Building Access System (BAS) is a comprehensive building entry management system that provides centralized door access control. With the system in place, managers can maintain a database of all personnel access as well as the time of day and location that access was granted. The four part system consists of T/ MonXM, the NetGuardian 832A, the Entry Control Unit (ECU G2), and optional keypad or proximity card reader.

- Centralized entry management and control.
- Controls and regulates up to 16 door entry points.
- Users can be granted access by day of the week, time of day, and location.
- Supports small to medium sized sites.
- Each site functions independent of the master.
- ECU G2 supports both keypad and proxy card entry methods.
- ECU G3 supports a dual proxy reader build option.

#### **T/MonXM software**

The BAS system functions as a software module in T/MonXM software. It is a profile based access system that assigns each user with a unique user profile that contains information on which doors are allowed to be accessed, the days of the week access is allowed, a start and stop time, and a beginning and ending date (primarily for contractors, new employees, or short term employees). The user profile field includes the user's name, title, numeric user ID (7 digit minimum - 14 digit maximum), and a 30 character miscellaneous description.

#### **NetGuardian 832A G2/G4/G5 and NetGuardian 216F**

The NetGuardian maintains a list of personnel who are authorized to access the facility. It records all valid entries, attempts, and the time of each action. It can also receive a control from T/MonXM to remotely open a door. However, should the NetGuardian lose connection with the T/MonXM, the unit is still able to make local entry decisions. Front panel LEDs indicate communication activity between the NetGuardian and the ECU G2. The unit supports up to 1,300 user profiles for distribution between door entry points.

#### **Entry Control Unit (ECU G2, G3 and G4)**

The Entry Control Unit reduces and distributes the control and interface logic of the NetGuardian. Any access code that is entered on the keypad or card reader is accepted by the ECU and passed on to the NetGuardian for validation. If the access code is valid, the ECU accepts a command from the NetGuardian to energize the local relay to open the door. In the event of communication failure with the NetGuardian, the ECU will verify entered access codes against a backup access profile previously configured in and downloaded from the NetGuardian. The ECU is powered by -48VDC and is wall mountable on the interior of the building. The unit has front panel LEDs indicating fuse alarm, door status, entry status, shelf status, craft port activity and NetGuardian communication.

#### **Keypad (Accessory Sold Separately)**

The weather-shielded keypad is mounted on the exterior of the building and is designed to withstand a wide temperature range. To prevent unauthorized access, there is no amount of tampering that can be done to the keypad to cause the door to open.

#### **Proxy Reader (Accessory Sold Separately)**

The weather-proofed proximity reader is mounted on the exterior of the building and is designed to withstand a wide temperature range. As with the keypad, there is no amount of tampering that can be done to the proxy reader to cause the door to open. The ECU G2 supports +12V, 26-bit or 37-bit Wiegand card readers.

## **BAS Functional Diagram**

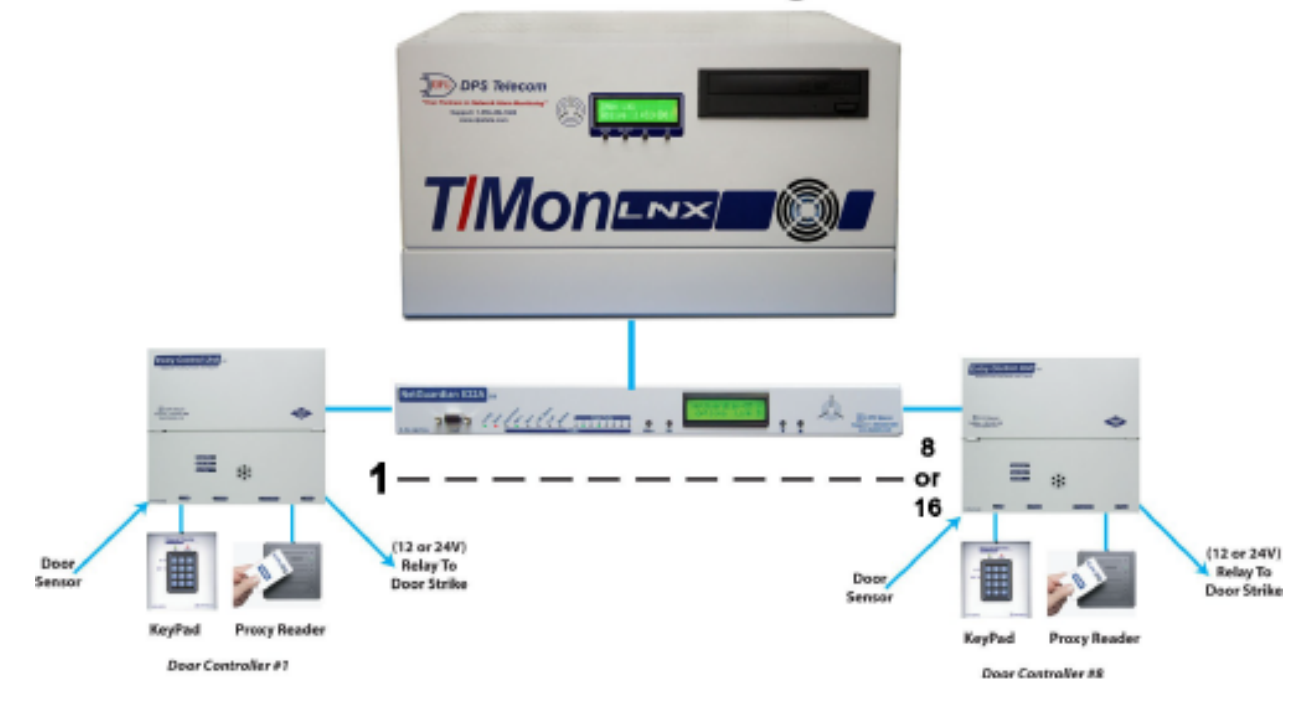

**Note:** With optional Dual-RS485 ports, one NetGuardian can handle up to 16 entry points. (8 entry points on each port)

### <span id="page-6-0"></span>**1.1 ECU G2 vs. ECU G3 vs. ECU G4**

Depending on your desired configuration, you'll order with the ECU as part of your Building Access System. If you plan on using both the Proxy Reader AND Keypad, you'll use the ECU G2, which supports both. The ECU G3 supports a dual Proxy Readers, for using one Proxy inside and outside of a building. The ECU G4 supports dual Proxy Readers or Keypads both inside and outside of a building.

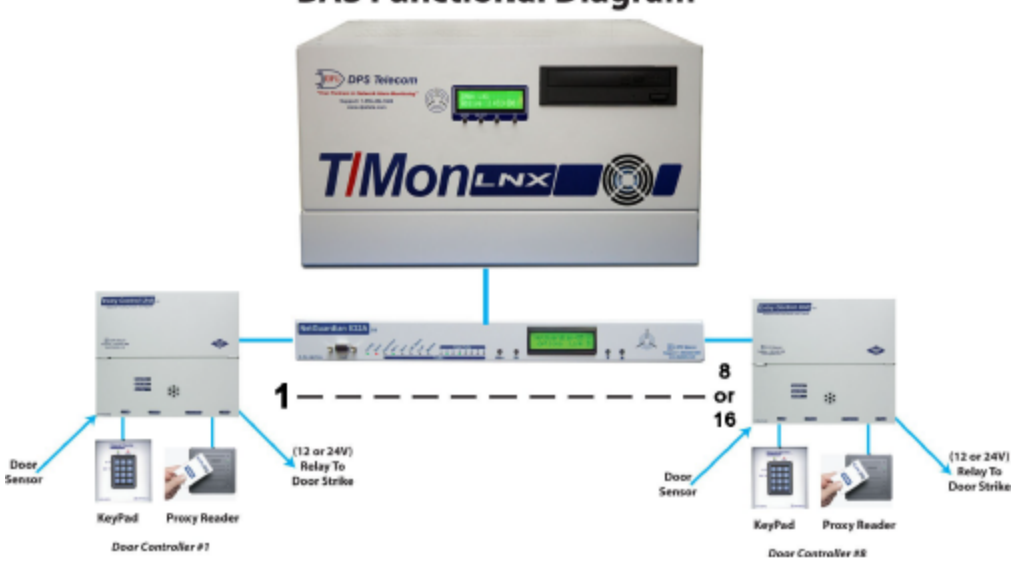

**ECU G2 - Supports Proxy Reader and Keypad (1 each) BAS Functional Diagram** 

**ECU G3 - Supports Dual Proxy Readers (1 inside, 1 outside)**

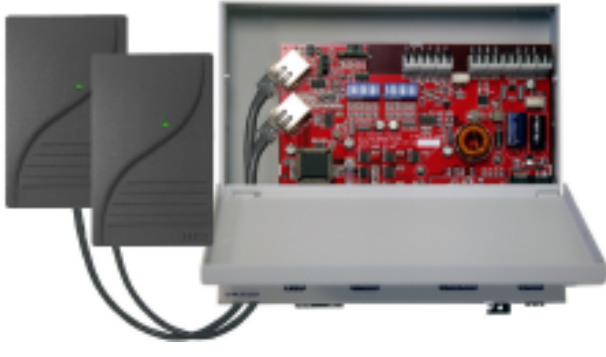

**ECU G4 - Supports Dual Proxy Readers, Dual Keypads, or Combination (2 inside, 2 outside)**

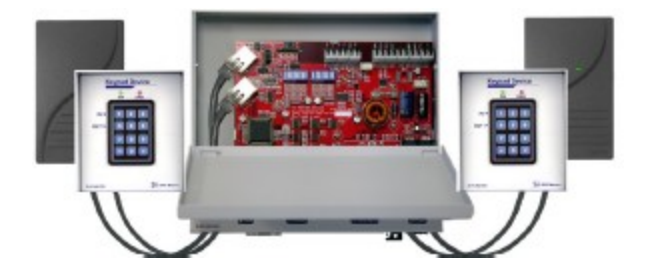

**New on the ECU G3** - *See Section 4.1.1, "Additional Switch Settings", for details on configuring dip switches for these modes.*

**4**

**"Dual Keypad Mode"** *-* In this mode on the ECU G4, you can mount one Proxy Card Reader and One Keypad both inside your building and outside. This is used for additional versatility for clocking employees in and out for the day.

*NOTE:* On ECU G4, port A is for the outside proxy reader, port B is for the inside proxy reader.

**"Dual Proxy Mode"** - Used in this mode, you will mount one Proxy Card Reader inside your building and one outside. This is used for clocking employees in and out for the day.

**"Magnetic Door Mode"** - This mode may be used with doors equipped with magnetic door locks. In this mode, the door will remain magnetically locked until unlocked via proxy card scan, Request-to-Exit button, or motion sensor.

*NOTE*: Door violations occur when the door is opened without being unlocked. Pushing a Request-to-Exit button or triggering the motion sensor after the intrusion will not cancel the violation.

**"Lock When Closed Mode" -** This mode causes the door to lock a few seconds after it has been detected closed, and can be usefully combined with "Magnetic Door Mode" to ensure building security before and after the door has been unlocked. In this mode, if the door does not open after it has been unlocked, It will lock again after 2-3 seconds.

**"Emergency Mode"** - This mode causes all doors to unlock in the event that a user-defined gas and fire alarm occur. This mode defaults Off but can be activated through the NetGuardian G5 Web browser interface. Both alarms have to be active in order for NetGuardian to issue the unlock command, and the gas alarm must clear before the doors can be re-locked when in this mode.

*NOTE: "Emergency Mode"* only available in NetGuardian G5 v5p3K.

**"Double Swipe Mode"** - Allows users to locally enable propped door mode by swiping their access card a second time during the door unlock period. For activation information see Section 4.1.1 "Additional Switch Settings."

*NOTE:* **"Double Swipe Mode"** only available in ECU G3 V3.0D (and above) or ECU G4.

### <span id="page-8-0"></span>**1.2 Shipping List**

While unpacking the ECU, please make sure that all of the following items are included. If some parts are missing, or if you ever need to order new parts, please refer to he part numbers listed and call DPS Telecom at **(800) 622- 3314**.

### **ECU Box**

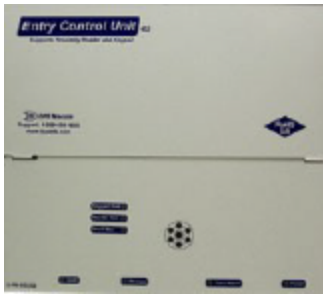

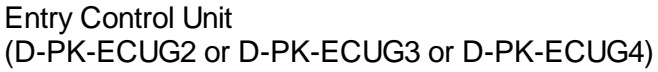

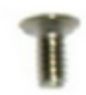

Four wall mount bracket screws (2-000-60250-01)

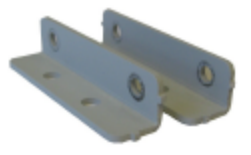

Wall Mount Brackets (D-CS-532-10A-05)

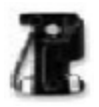

Two 3/4 amp fuses

### **ECU G4**

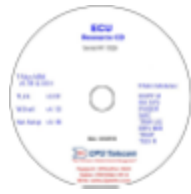

Building Access Resource Disk

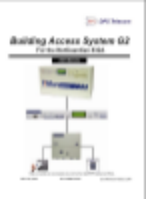

Building Access user manual (D-OC-UM10C.06100)

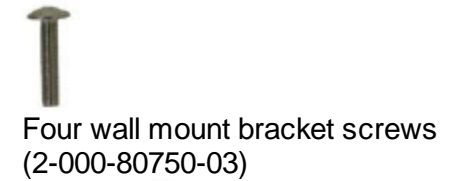

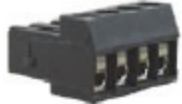

One 4-pin comm line screw-lug (2-820-00814-02)

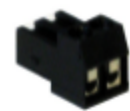

(2-741-00750-00) One 2-pin fuse relay screw lug (2-820-00812-02)

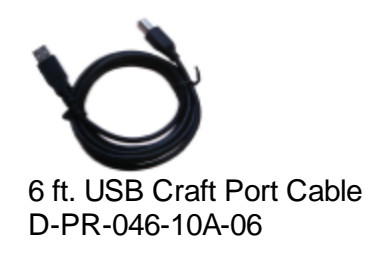

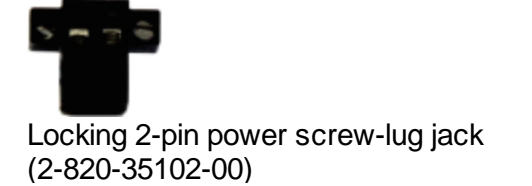

### **ECU G3**

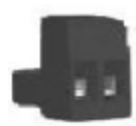

One 2-pin power screw-lug jack (2-820-00862-02)

### **Keypad Box (Sold Separately)**

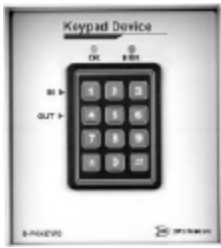

One environmentally sealed Keypad. (D-PK-KEYPD-12001.0001)

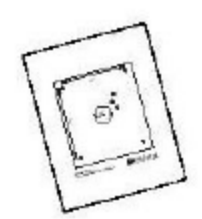

Keypad mounting template (D-OC-ECUMOUNTING) Four mounting screws

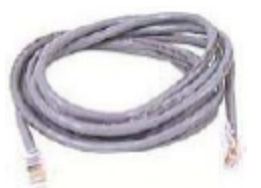

One 14 foot cable. (D-PK-KEYPD-12001.0001)

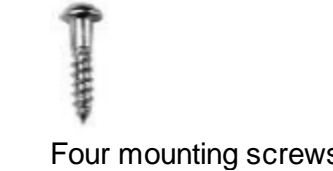

### **Proximity Reader Box (Sold Separately) (D-PK-PROXI-12001)**

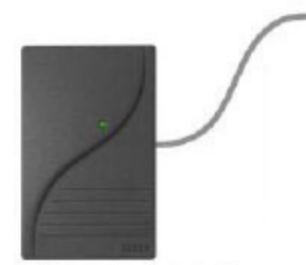

One HID ThinLine Proximity Card Reader w/12" RJ-45 Cable (D-PR-530-10A-00)

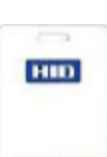

ProcCard'II

One demo card from HID (D-PR-534-10A-00)

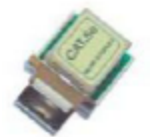

One Unshielded RJ45 to RJ45 CAT 5 Coupler<br>(D-PR-534-10A-01)

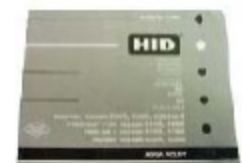

One HID Mounting Instructions

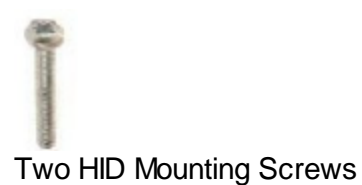

## <span id="page-12-0"></span>**2 Specifications**

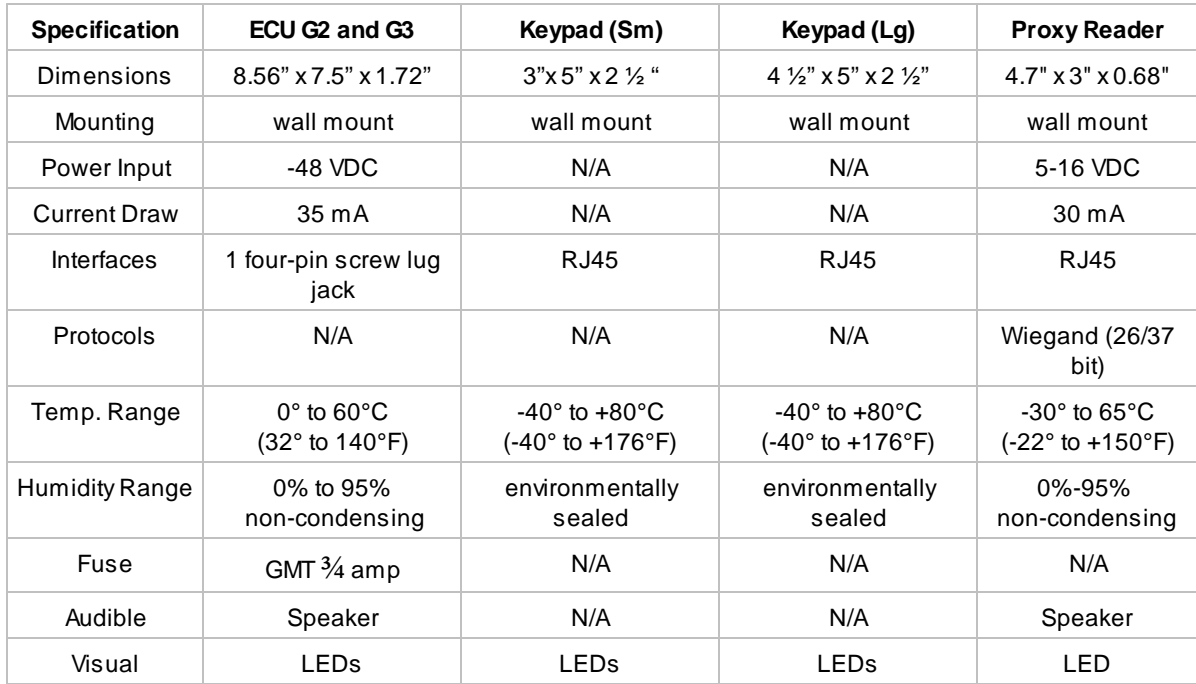

**Note:** Proxy reader specifications are based on the ThinLine II card reader from the HID Corporation. 12VDC power is supplied to the reader by the ECU G2.

### <span id="page-13-0"></span>**3 Hardware Installation**

### <span id="page-13-1"></span>**3.1 Site Preparation**

**Tools needed:**

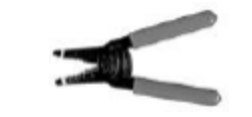

**Wire strippers/cutter**

**Phillips screwdriver**

 $\overline{m}$   $-$ 

**Small standard No.2 screwdriver (1/16" for screw-lug connectors)**

#### **Materials needed:**

• 1/2" conduit

#### **Precautions**

- *• Pull GMT fuse before connecting ECU power feed.*
- *• Always observe electrostatic discharge (ESD) precautions.*

### <span id="page-13-2"></span>**3.2 Installation Overview**

- 1. Mount the ECU and the Keypad and/or Proxy Reader.
- 2. Connect power to the ECU.
- 3. Connect communication lines between the NetGuardian, ECU G2, and Keypad and/or Proxy Reader
- 4. Set the ECU address(es).
- 5. Provision the NetGuardian and the T/MonXM with the appropriate information. (See the BAS software module in the T/MonXM user manual)

### <span id="page-14-0"></span>**3.3 Mounting Instructions**

#### <span id="page-14-1"></span>**3.3.1 Entry Control Unit**

· The Entry Control Unit can be wall mounted by using the provided rack ears. These will need to be screwed onto both sides of the unit.

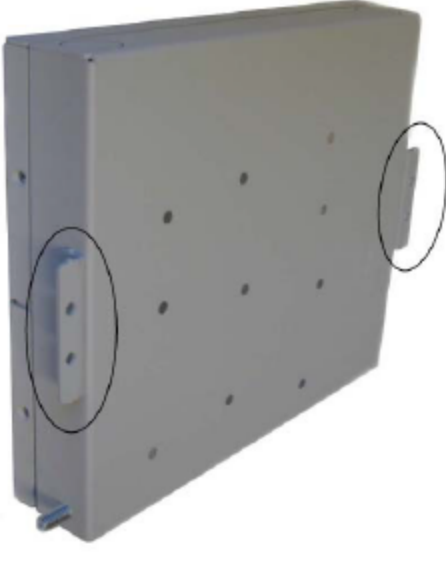

**Fig. 3.1**

#### <span id="page-14-2"></span>**3.3.2 ECU with conduit**

- · The 3/4" circular openings support standard 1/2" conduit fittings (not included).
- · Secure power and communication wires by installing 1/2" inch conduit in any of the 3/4" circular openings on the ECU.
- · To attach the conduit, remove the 3/4" pre-cut metal circles from the case and insert the 1/2" conduit or the nylon plug.

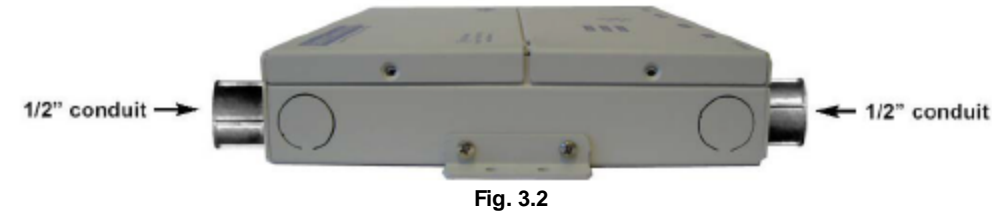

### <span id="page-15-0"></span>**3.3.3 Keypad**

- 1. Mount the keypad bracket on the desired surface using the four screw holes by using the mounting bracket
- 2. Before securing the keypad onto the bracket, weave the RJ45 cable through the securing barriers and out the circular bracket opening.
- 3. Secure the keypad onto the bracket by inserting the four side panel screws into the unit.

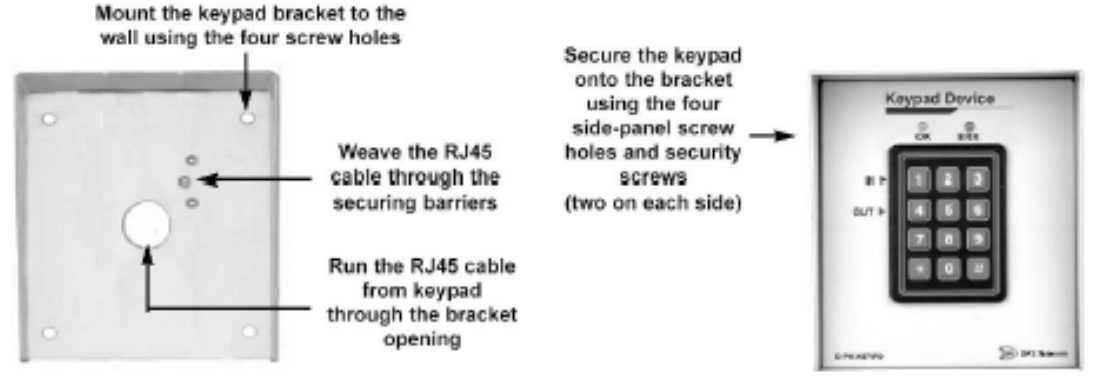

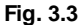

#### <span id="page-15-1"></span>**3.3.4 Card Reader**

1. Add RJ cable lead to the reader according to ECU pinout. Make sure cable length is adequate to reach the ECU or use an RJ coupler w/CAT5 extension cable. Maximum length is 300 feet.

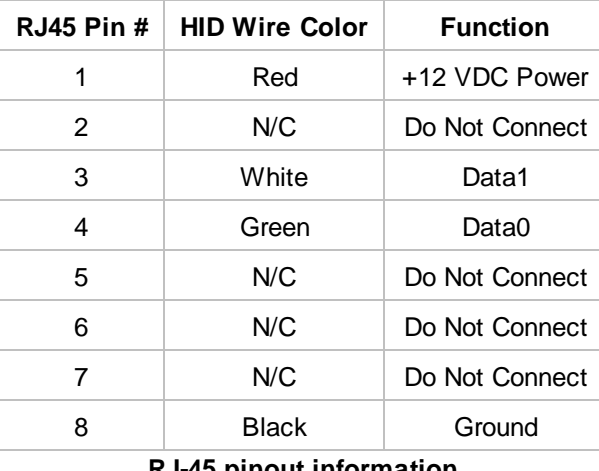

#### **RJ-45 pinout information**

2. Mount the reader on the desired surface according to mounting instructions provided by card reader manufacturer.

### <span id="page-16-0"></span>**3.4 Opening the Case**

The entire ECU cover does not need to be taken off to access the internal screw-lugs, dip switches, fuse or RJ45 connectors for the keypad and proxy reader. The front panel is broken up into two parts. The upper half can be unscrewed and hinged from the unit to access most of the ECU internal controls.

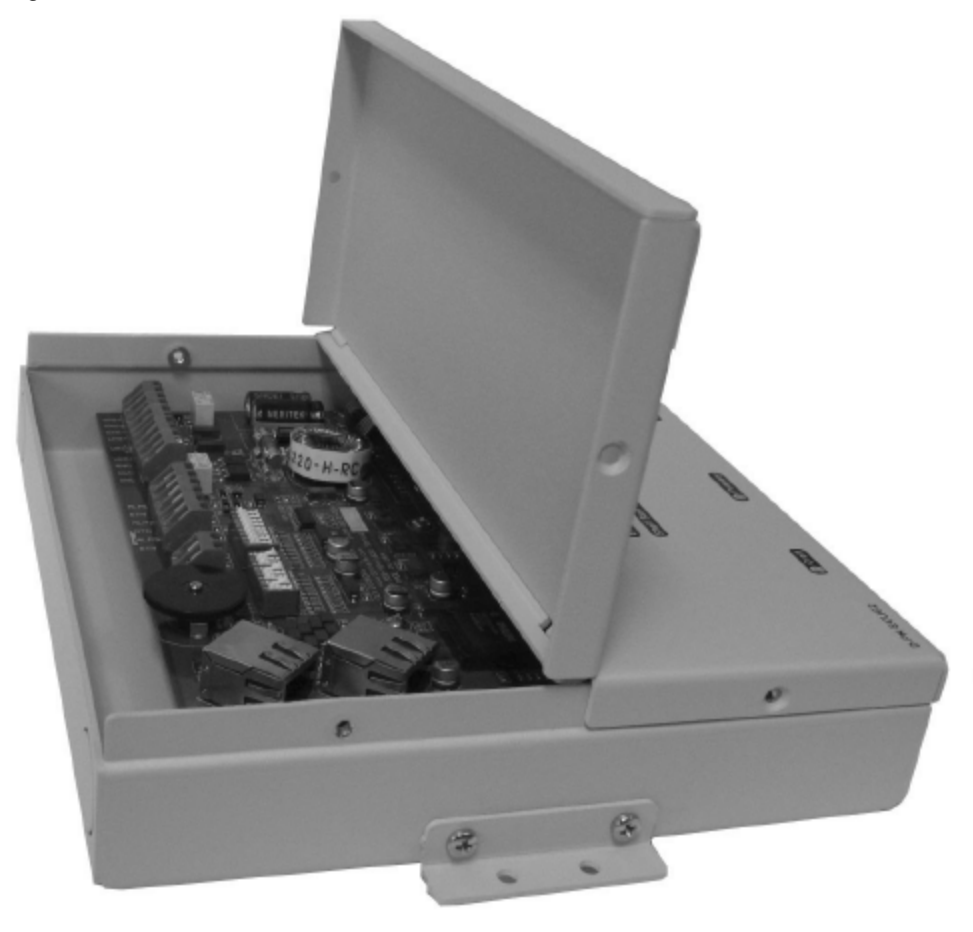

**Fig. 3.4**

To open the upper half of the ECU case, follow these steps:

- 1. Locate the screws on both sides of the unit.
- 2. Remove each screw on the upper part of the unit only. Do not remove the screws that are holding the bottom portion of the front panel.
- 3. When both screws have been removed from the upper half of the front panel, gently swing it open to access the inside of the ECU.

### <span id="page-17-0"></span>**3.5 Power Connection**

#### <span id="page-17-1"></span>**3.5.1 Entry Control Unit**

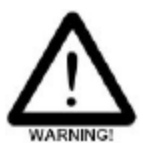

**The Grounding Lug on the side of the unit provides a permanent connection to earth ground when connected. The Grounding Lug must be used in order to comply with CE standards.**

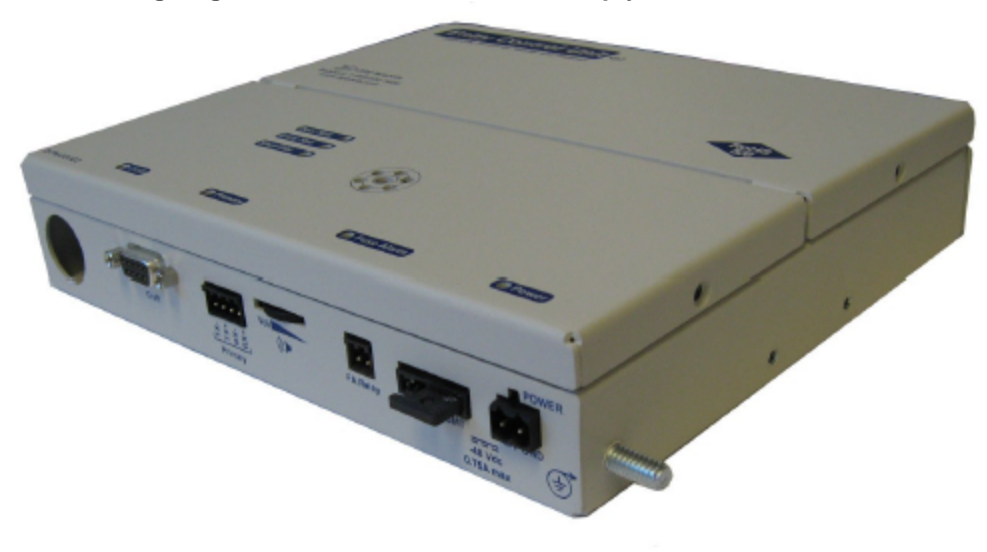

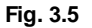

#### **Before you connect a power supply to the ECU, test the voltage of your power supply:**

· Connect the black common lead of a voltmeter to the ground terminal of the battery, and connect the red lead of the voltmeter to the battery's –48 VDC terminal. The voltmeter should read **between –43 and – 53 VDC**. If the reading is outside this range, test the power supply.

#### **To connect the ECU to a power supply, follow these steps:**

- 1. Always use safe power practices when making power connections. Be sure to remove fuses from the fuse distribution panel, as well as the ECU, before making your power connections.
- 2. Use the grounding lug to connect the unit to earth ground. The grounding lug is next to the symbol . Insert the eyelet of the earth ground cable between the two bolts on the grounding lug (Ground cable not included).
- 3. Insert a battery ground into the power connector plug's right terminal and tighten the screw; then insert a battery line to the plug's left terminal and tighten its screw.
- 4. Insert a fuse into the fuse distribution panel and measure voltage. The voltmeter should read between –40 and 70VDC.
- 5. The power plug can be inserted into the power connector only one way to ensure the correct polarity. Note that the negative voltage terminal is on the left and the GND terminal is on the right.
- 6. Insert fuse into the Power fuse slot. The power LED should be lit green. If the LED is red, the power connection is reversed. To confirm that power is correctly connected, the front panel LEDs will flash RED and GREEN, indicating that the firmware is booting up.

**Note:** Observe polarity when connecting battery leads. If using the **-48VDC** red/black cables supplied with the unit, connect black to **GND** and red to **-BATT**. Standard gauge is 20AWG, but may vary between 18-24AWG.

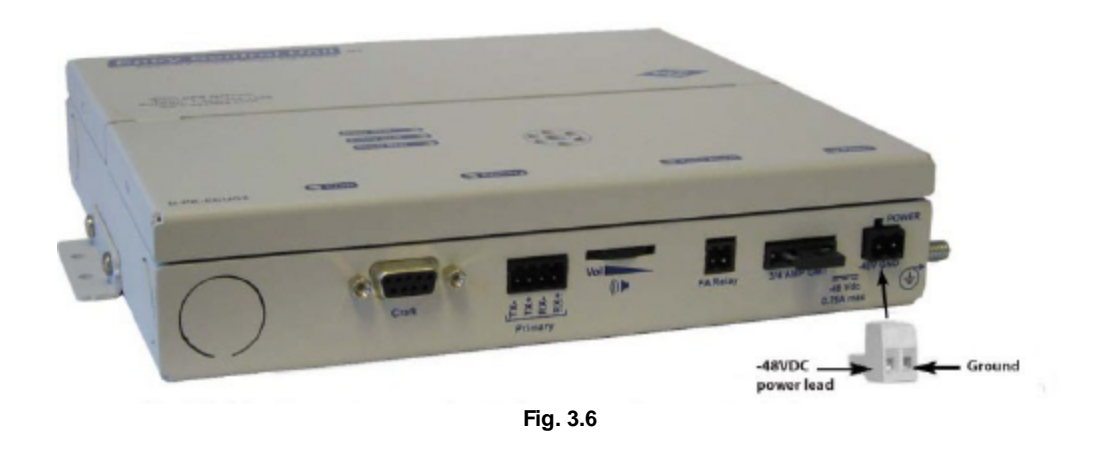

FA Relay on the bottom of the unit contains the contact closures for the fuse relay. This will close when the 3/4 amp gmt fuse has blown and will normally be open. Use the included 2-pin screw lug. This looks the same as the 4 pin comm line screw lug used for connecting the ECU to a NetGuardian RS485 port or when connecting several ECU's together with a daisy chain configuration except this connector only has 2 pins.

### <span id="page-19-0"></span>**3.5.2 Door Strike**

When a valid password is entered on the keypad, the NetGuardian will send a command to the ECU to operate the relay to energize the door strike.

Follow the directions below to connect the door strike and door sensor to the ECU.

1) Use the screw-lug connectors. If using a 24VDC door strike, connect the door strike power wires to SPB (+) and SNeg (-). If using a 12VDC door strike, connect the power wires to SPA(+) and SNeg(-). 2) Connect the door sensor to RTN (return) and ALM1 (opto isolated alarm for the door sensor).

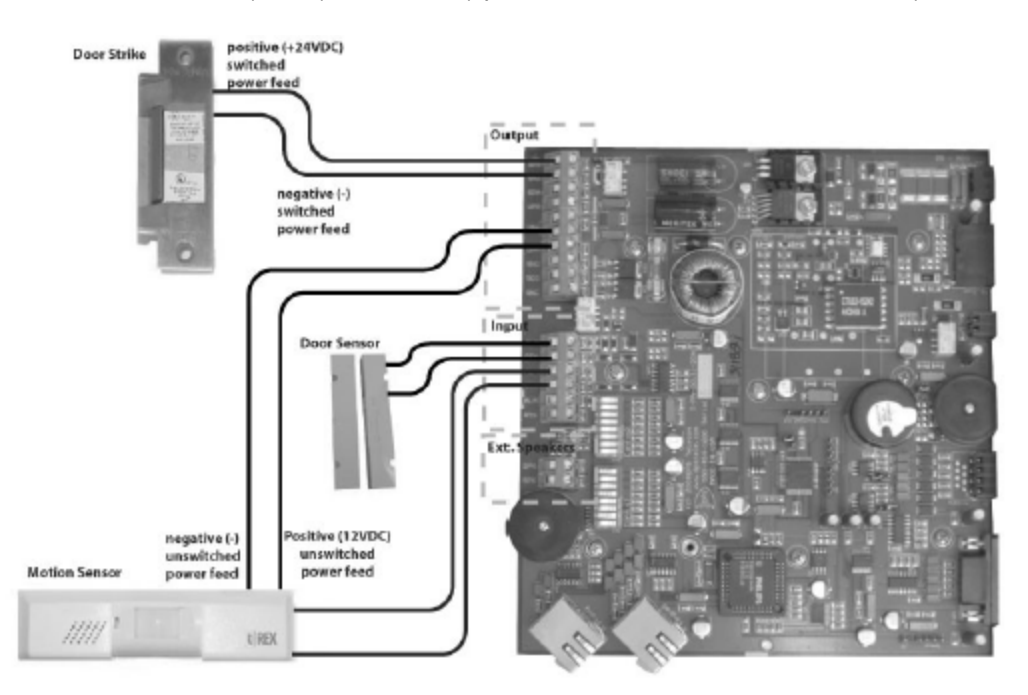

**Fig. 3.7**

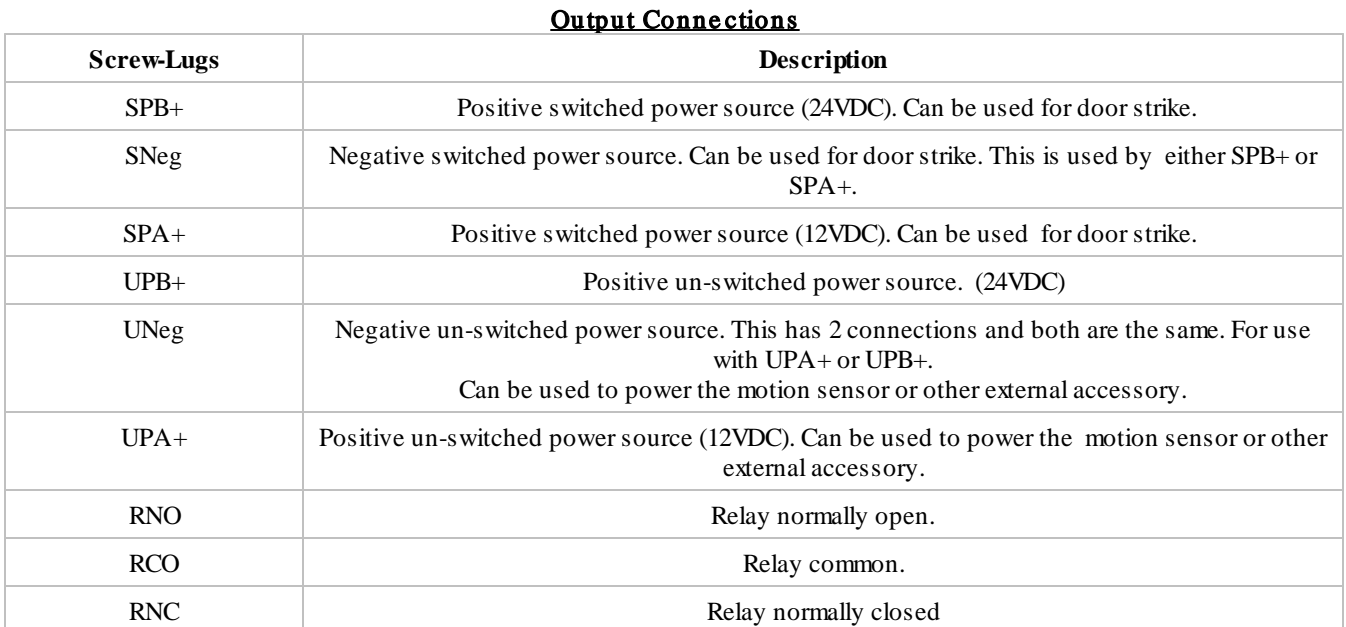

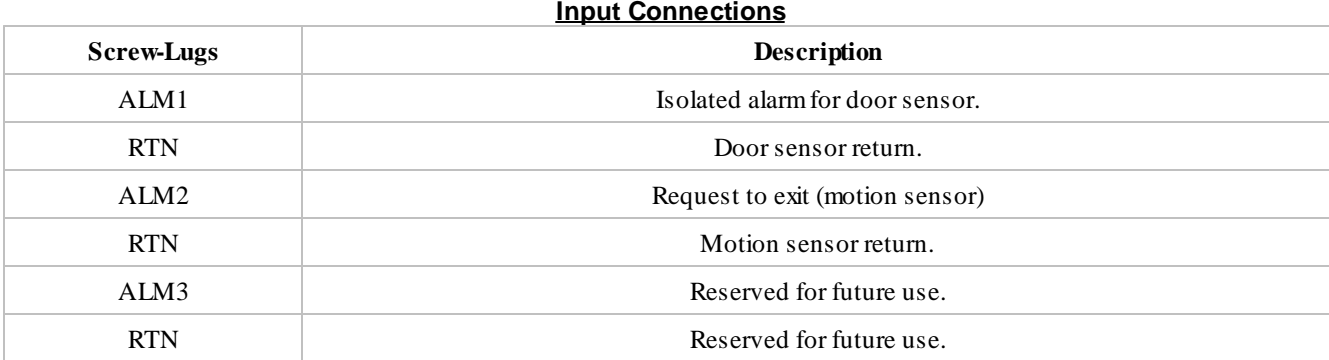

**Tbl. 2.2.5.2b - ECU screw-lug jack descriptions**

### <span id="page-21-0"></span>**3.5.3 ECU G2 Relay Fuse**

If the unit fails to power the door strike, motion sensor, or proxy reader, then make sure the fuse inside the unit has not blown.

Replace with a 1amp fuse (Part number 2-740-01000-00) if necessary.

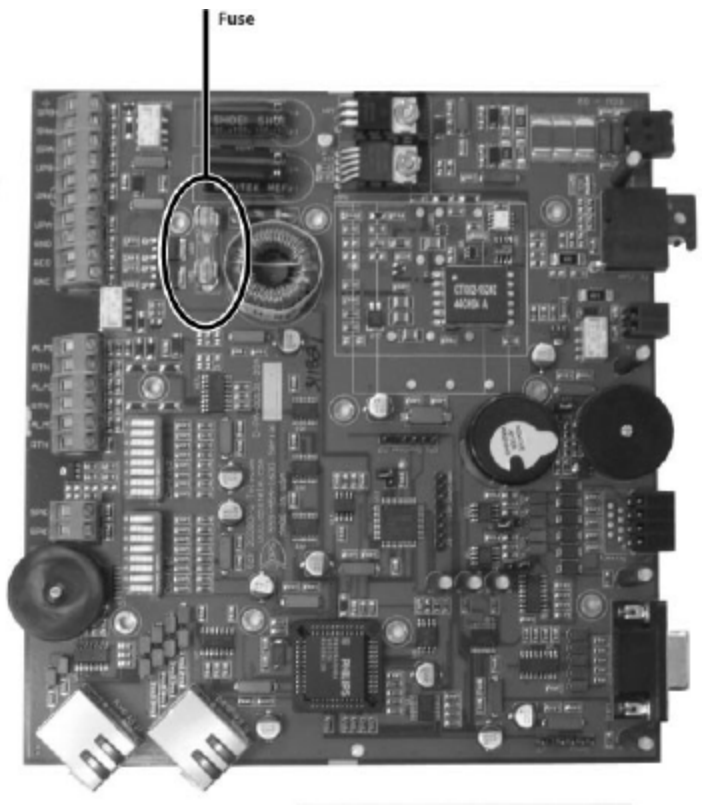

**Fig. 3.8**

### <span id="page-22-0"></span>**3.6 Communication Lines**

### <span id="page-22-1"></span>**3.6.1 NetGuardian 832A G4/G5**

The NetGuardian's RS485 ports can support up to 8 ECU's each. See section 2.2.6.4 for ECU connection and pinout information. If connecting more than one ECU, use a daisy-chain configuration as needed (See section 2.2.6.4 for daisychain options).

Note: If using a daisy-chain configuration, there is a maximum connection length of 1,500 feet between the NetGuardian *and the last ECU.*

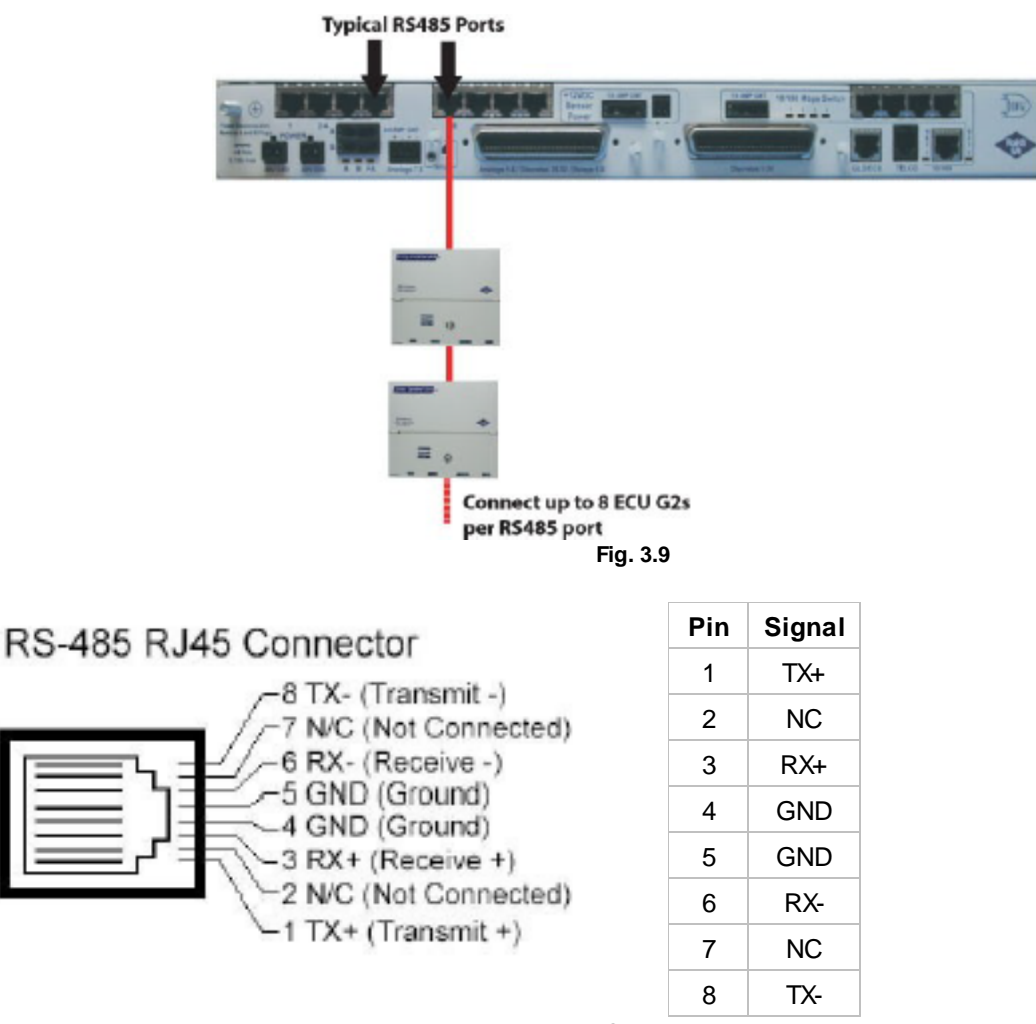

**Fig. 3.10 - NetGuardian RS485 RJ45 pinout information**

### <span id="page-23-0"></span>**3.6.2 NetGuardian 832A G2**

NetGuardian **RS485 DB9** 

RX-

The NetGuardian's RS485 ports can support up to 8 ECU's each. See section 2.2.6.4 for ECU connection and pinout information. If connecting more than one ECU, use a daisy-chain configuration as needed (See section 2.2.6.4 for daisychain options). Use cable number **D-PR-652-10A-00**.

Note: If using a daisy-chain configuration, there is a maximum connection length of 1,500 feet between the NetGuardian *and the last ECU.*

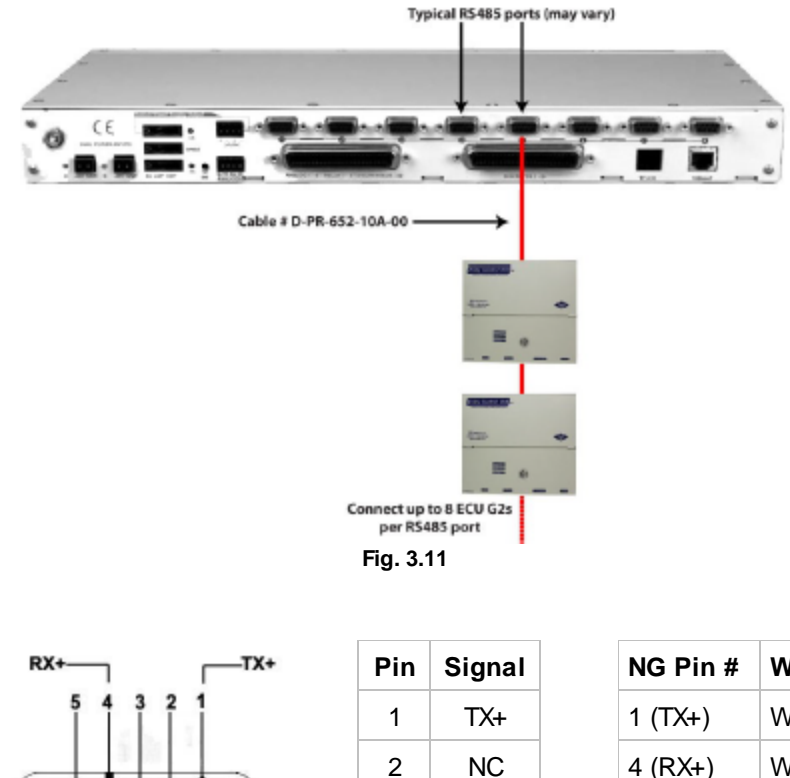

8 Ż 9 6 TX-

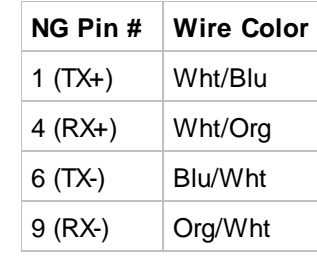

**Fig. 3.12 - NetGuardian RS485 pinout information**

3 NC  $4 \mid R \times +$ 5 NC  $6$  TX-7 NC 8 NC 9 RX-

### <span id="page-24-0"></span>**3.6.3 NetGuardian 216F**

The NetGuardian's RS485 ports can support up to 8 ECU's each. See section 2.2.6.4 for ECU connection and pinout information. If connecting more than one ECU, use a daisy-chain configuration as needed (See section 2.2.6.4 for daisychain options).

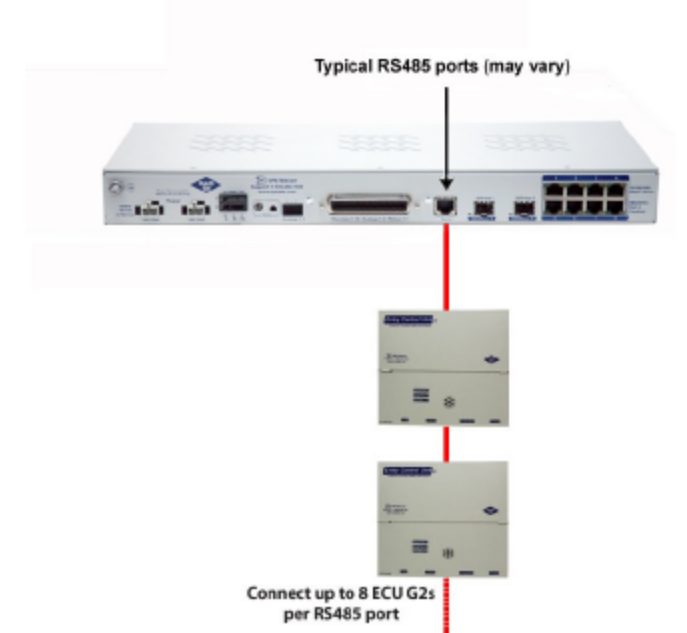

**Fig. 3.13 - NetGuardian 216F's Back Panel with RS485 Port**

| RS-485 RJ45 Connector                      | Pin | Signal     |
|--------------------------------------------|-----|------------|
|                                            | 1   | $TX+$      |
| 8 TX- (Transmit-)<br>7 N/C (Not Connected) | 2   | <b>NC</b>  |
| 6 RX- (Receive -)                          | 3   | $RX+$      |
| -5 GND (Ground)<br>4 GND (Ground)          | 4   | <b>GND</b> |
| -3 RX+ (Receive +)                         | 5   | <b>GND</b> |
| -2 N/C (Not Connected)                     | 6   | RX-        |
| $-1$ TX+ (Transmit +)                      | 7   | <b>NC</b>  |
|                                            | 8   | TX-        |

**Fig. 3.14 - NetGuardian RS485 RJ45 pinout information**

### <span id="page-25-0"></span>**3.6.4 Entry Control Unit G2 and G3**

The ECU distributes the control and interface logic of the NetGuardian BAC. To connect the ECU to the NetGuardian BAC, follow the directions below:

1. Connect the ECU to one of the 4-wire RS485 ports located on the back panel of the NetGuardian. You may use cable number **D-PR-652-10A-00** if connecting ECU to a NetGuardian 832A G2.

2. Connect communication wires from the NetGuardian host to the 'Primary' 4-position barrier plug.

3. If daisy chaining, connect the communication wires of the second ECU you are using into the screw lug jacks of the first ECU.

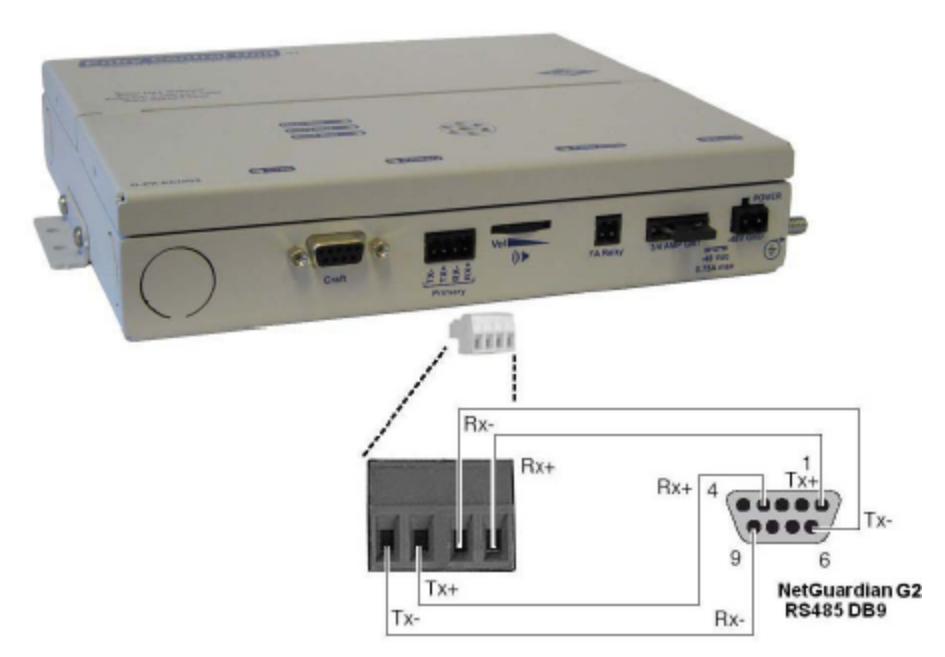

**Fig. 3.15 - Connect the NetGuardian to the ECU using cable number D-PR-652-10A-00**

| NGG2<br>$\text{Pin}\,\text{\#}$ | <b>To ECU</b> |
|---------------------------------|---------------|
| $1$ TX+                         | $RX+$         |
| $4 RX+$                         | $TX+$         |
| $6TX-$                          | $RX -$        |
| 9 RX-                           | TX-           |

**NetGuardian to ECU Interface Cable Pinout Information (D-PR-652-10A-00)**

### <span id="page-26-0"></span>**3.6.5 Daisy Chain Options**

Up to eight ECUs can be connected to one RS485 port on the NetGuardian (there is a maximum distance of 1,500 feet between the NetGuardian and the last ECU in the daisy chain).

To connect the ECUs in a daisy chain configuration, connect communication lines between the ECUs in a parallel fashion (i.e. **TX+** to **TX+**, **TX-** to **TX**-, **RX+** to **RX+**, and **RX-** to **RX-**).

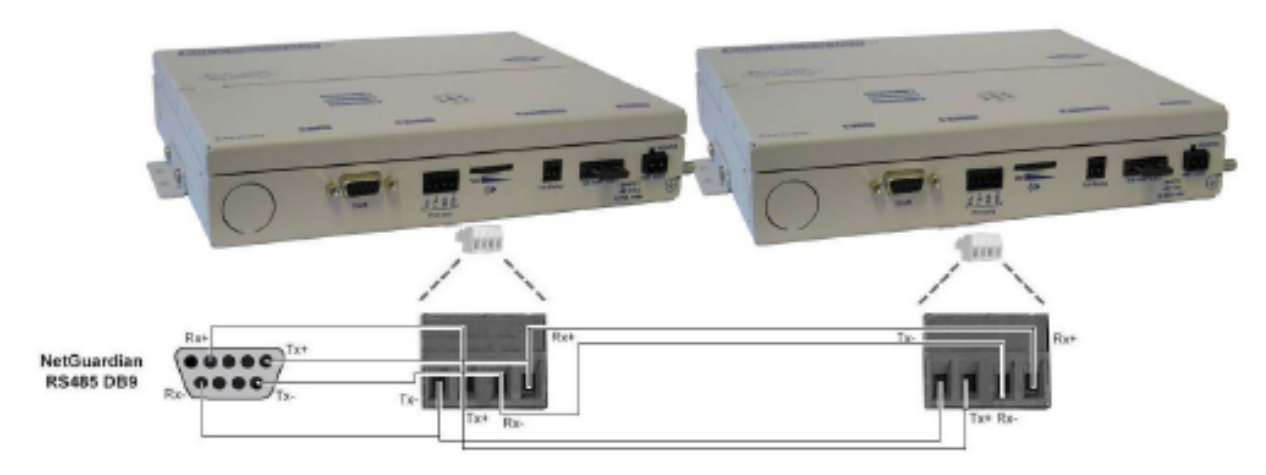

**Fig. 3.16 - ECU Daisy Chain Configuration**

### <span id="page-27-0"></span>**3.6.6 Keypad**

For the keypad option, you'll use the ECU G2 (DPS part number D-PK-ECUG2). The keypad interfaces with the ECU via an RJ45 cable (attached to the keypad). The ECU has five circular openings (two on top, two on the side and one on bottom) where the RJ45 cable can be inserted. The RJ45 jack is located on the inside of the ECU casing. Insert the RJ45 cable through one of the openings and connect it to the RJ45 jack labeled "Keypad".

**Note:** *There is a maximum distance of 14 feet between the keypad and the ECU.* Note: The ECU G4 also supports dual keypads - for both the inside and the outside of a building.

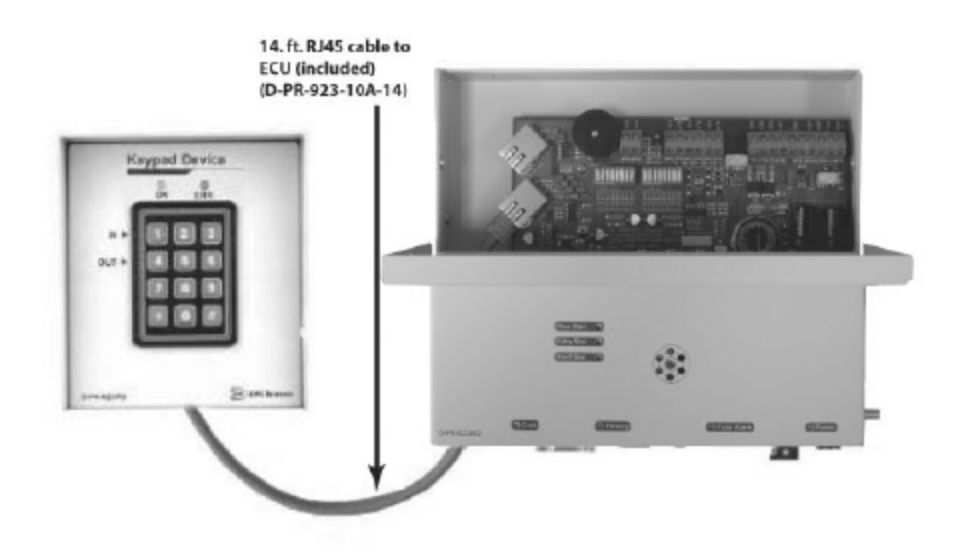

**Fig. 3.17 - Connect the RJ45 cable from the keypad to the ECU**

### <span id="page-28-0"></span>**3.6.7 Proxy Reader**

The proxy reader interfaces with the ECU via an RJ45 cable (attached to the proxy reader). The ECU has five circular openings (two on top, two on the side and one on bottom) where the RJ45 cable can be inserted. The RJ45 jack is located on the inside of the ECU casing. Insert the RJ45 cable through one of the openings and connect it to the RJ45 jack labeled "Proxy".

#### **Dual Proxy Mode**

To use 2 proxy readers for entry and exit logging, use the ECU G3 (DPS part number D-PK-ECUG3) or ECU G4 (DPS part number D-PK-ECUG4), which supports this mode. Inside the ECU G3 or G4 case, you will notice the jacks are clearly labeled Proxy Outside and Proxy Inside. You also have the option to purchase the ECU G3 or G4 as a package with dual proxy readers: DPS part number D-PK-BAPKG-12001.00001.

**Note:** *There is a recommended maximum distance of 300 feet between the proxy reader and the ECU.*

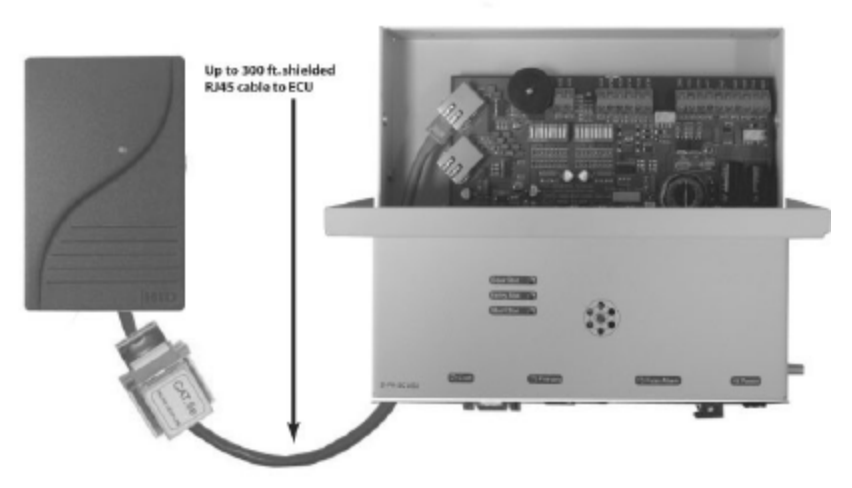

**Fig. 3.18 - Connect the RJ45 cable from the reader to the ECU**

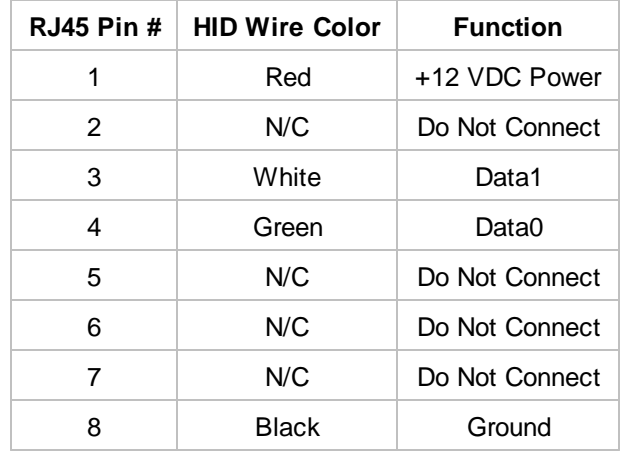

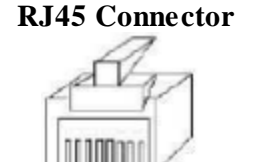

**RJ45 pinout information (Proxy reader)**

### <span id="page-29-0"></span>**3.6.8 HID ProxPro Keypad/Proxy Reader**

The proxy reader/keypad interfaces with the ECU via an RJ45 cable. The ECU has five circular openings (two on top, two on the side and one on bottom) where the RJ45 cable can be inserted. The RJ45 jack is located on the inside of the ECU casing. Insert the RJ45 cable through one of the openings and connect it to the RJ45 jack labeled "Proxy A" or "Proxy B".

Match the corresponding wire to the appropriate pin on the RJ45 connector. See pinout table below for additional information.

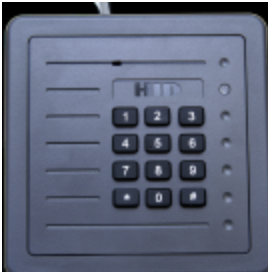

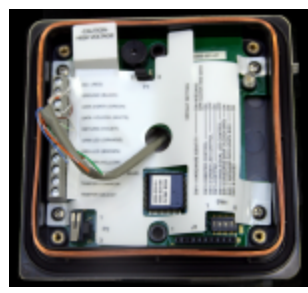

From the inside of the unit, locate the screw connectors. This is where you'll attach the wires to the RJ45 connector.

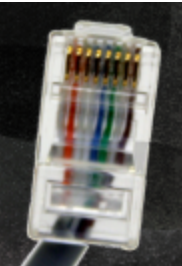

on the RJ45 connector. See pinout table below for additional information.

**RJ45 Connector**

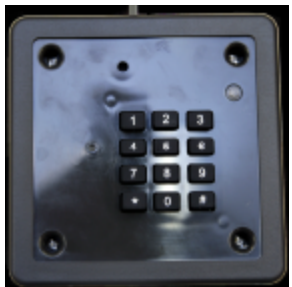

First, remove the front plate of the ProxPro unit. After the front plate has been removed, 4 holes containing screws will be revealed. Remove all 4 screws.

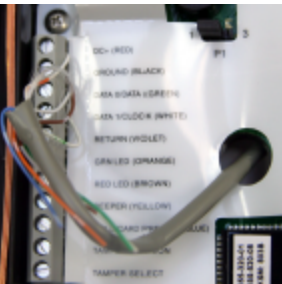

Match the corresponding wire to the screw connector. See pinout table below for additional information.

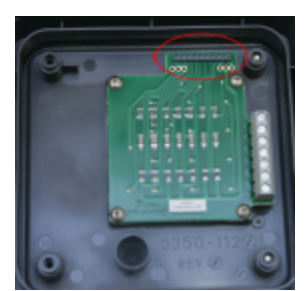

Match the corresponding wire to the appropriate pin Put the two pieces back together. First, on the inside cover, locate the 10-pin male connector. This connector will need to correspond to the 10-pin female connector on the board on the base unit (image below).

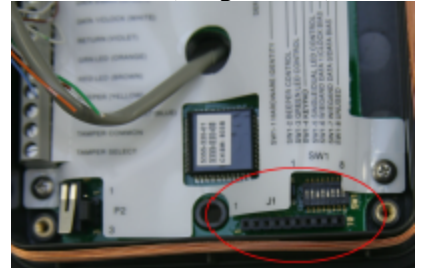

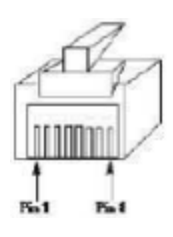

#### **RJ45 Connector Pinout**

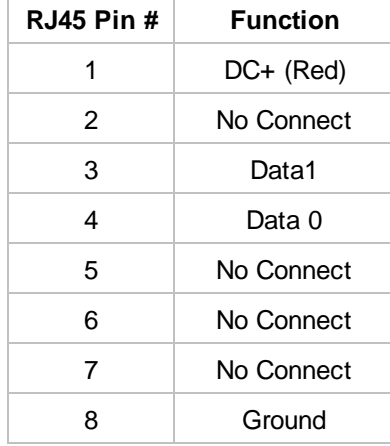

#### **ProxPro Connector Pinout**

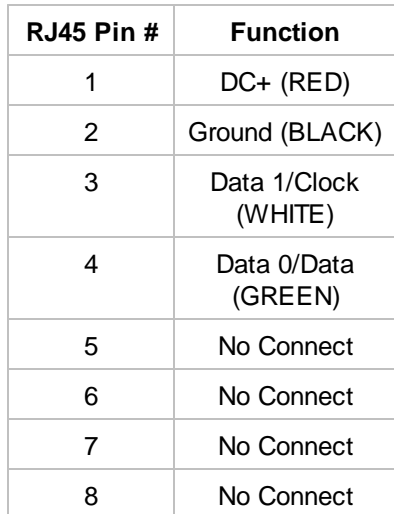

\*Starts from DC+ (RED) and goes down vertically

## <span id="page-30-0"></span>**Unit Configuration**

### <span id="page-31-0"></span>**4.1 Addressing the Entry Control Unit**

Each ECU must be given a unique address. There are two eight-position switches located on the ECU circuit board that allows you to set various configurations. One is labeled CONFIG1 and is used for setting a unique address for each unit. However, **only the first 4 switches on CONFIG1 are used for addressing the units** (See figure 3.1b for ECU address switch positions). See section 3.1.1 for additional switch settings.

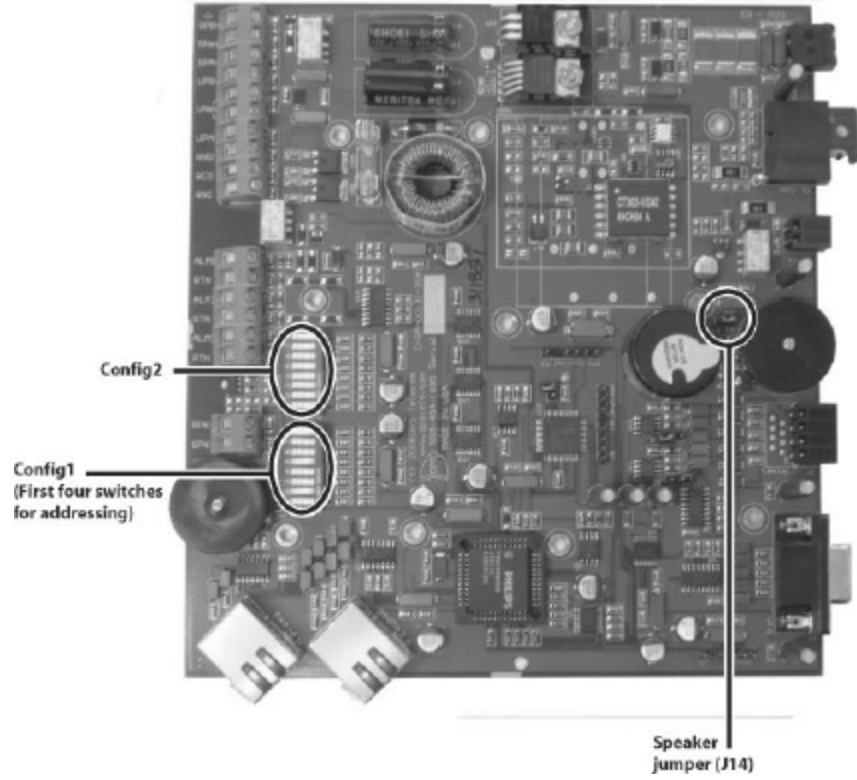

**Fig. 4.1**

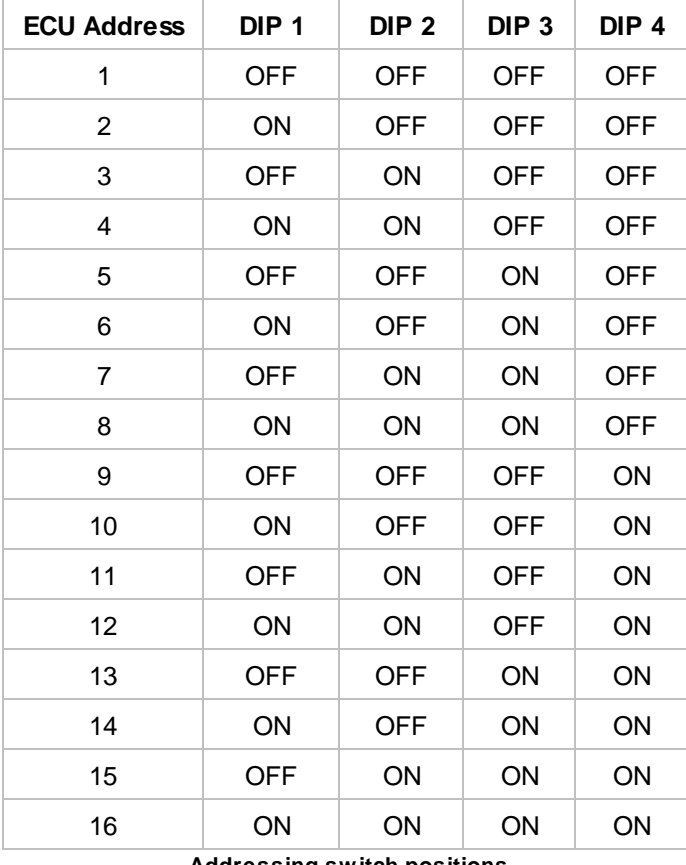

**Addressing switch positions**

\*DIP switches for addressing is on CONFIG1.

### <span id="page-33-0"></span>**4.1.1 Additional Switch Settings**

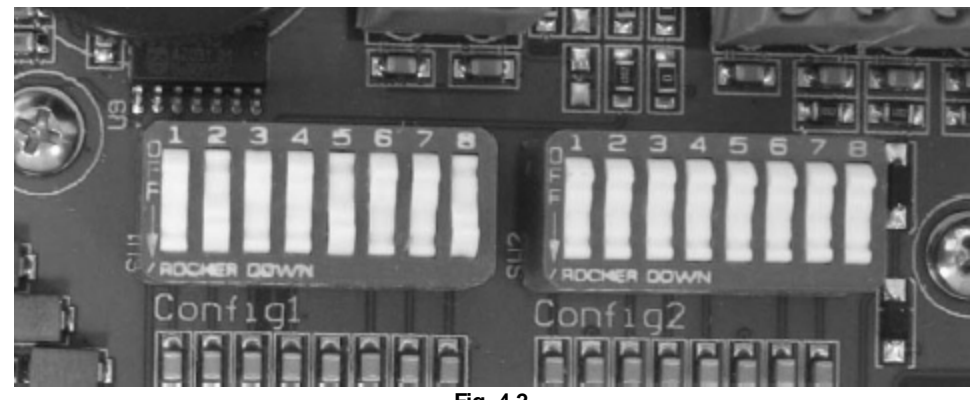

**Fig. 4.2**

#### **Config 1 DIP Settings**

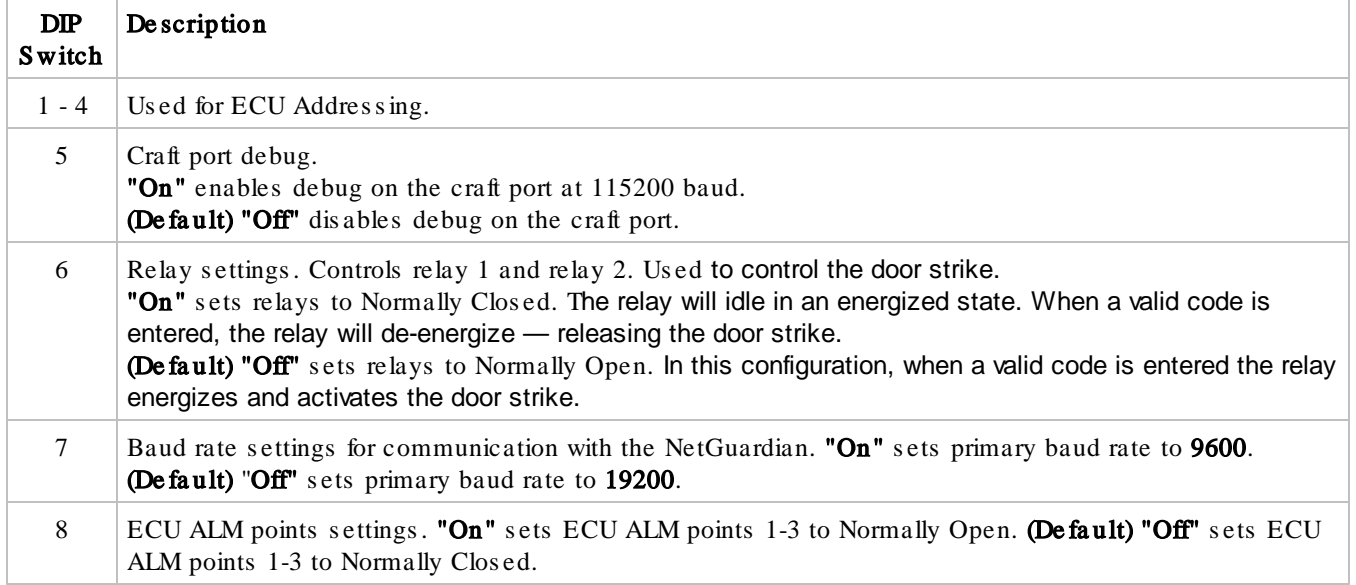

**Note: A system reboot is required after every new DIP switch configuration.**

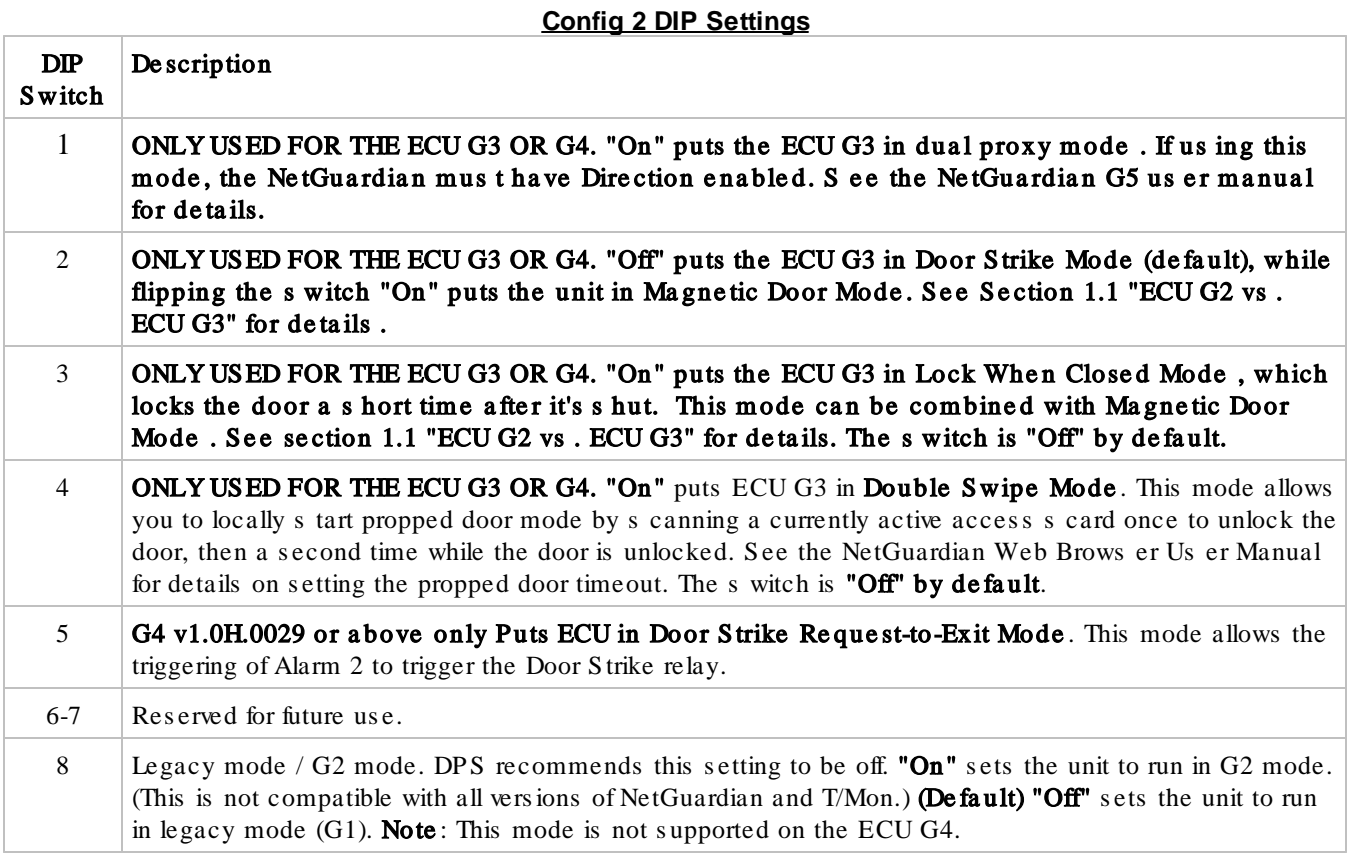

**Note:** For deployment of **5** ECUs or more, DPS recommends 19200 baud polling by setting CONFIG1 switch **7** to **"Off"**.

**Note:** A system reboot is required after every new DIP switch configuration.

**31**

## <span id="page-35-0"></span>**5 Operation**

### <span id="page-35-1"></span>**5.1 Entry Control Unit Operation**

The ECU G2 and G3 have seven LEDs for door activity, entry activity, shelf activity, craft activity, primary activity, fuse alarm and power. These LEDs give at-a-glance status indication.

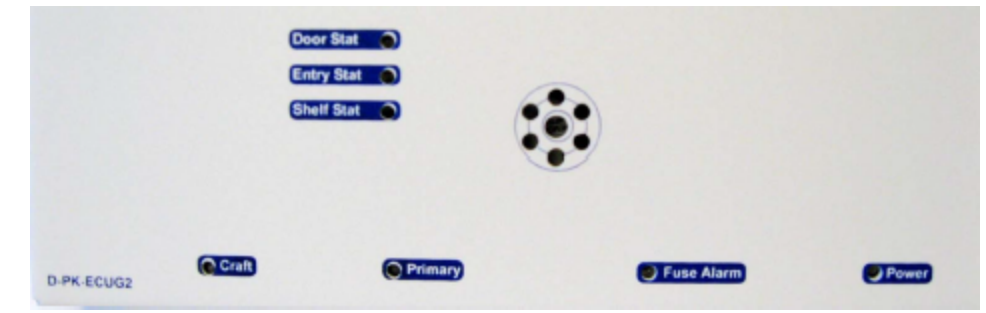

**Fig. 5.1**

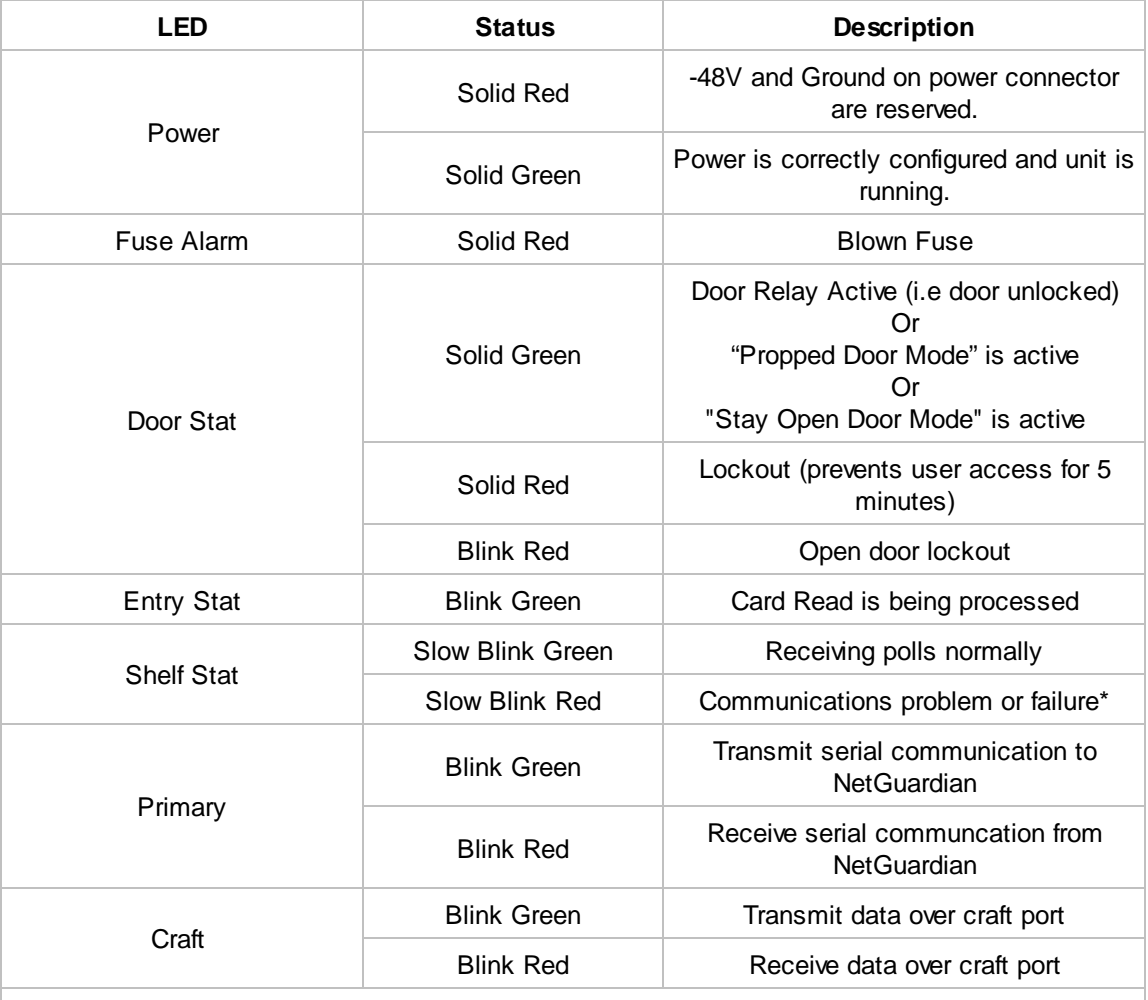

*\*The ECU will use local password verification to permit access as long as the communication problem persists.*

**LED Descriptions for the ECU G2 and G3**

The ECU G4 has eight LEDs for door activity, entry activity, shelf activity, craft activity, primary activity, fuse alarm and power. These LEDs give at-a-glance status indication.

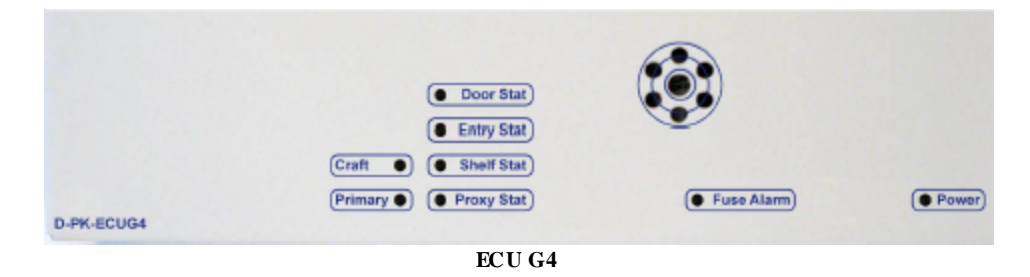

#### <span id="page-36-0"></span>**5.1.1 LED Verification and Local Testing**

Upon powering up the ECU, all seven front panel LEDs will flash between green to red. If the unit is functioning properly, the Shelf Stat LED will flash green every 2 seconds (this functions as a unit status indicator - if the Shelf Stat LED is flashing red it means the unit is not communicating properly with the NetGuardian).

During normal communication with the NetGuardian, the Primary LED will rapidly alternate between green and red.

#### <span id="page-36-1"></span>**5.1.2 Speaker Operation**

The ECU offers the following audible notification of specific events:

#### *Normal Entry Operation*

After entering a valid "Entry" password or card scan and the door strike has been energized, users have approximately 50 seconds to enter through the door and close the door behind them before an alarm condition occurs. Once a valid "Entry" password is accepted by the ECU, a 20-second silent time-lapse will occur followed by a 30-second slow (warning) beep, during which time the user must enter through the door and close it behind them. An alarm condition will occur after 50 seconds and will be indicated by a faster beep.

#### *Normal Exit Operation*

Upon exiting through the door, users must enter a valid "Exit" password or card scan within 30 seconds of opening the door. A 30-second slow (warning) beep will sound during which time the user close the door and enter valid "Exit" password before an alarm condition occurs.

#### *Normal Exit Operation (With Request-to-Exit)*

An optional motion sensor can be tied to ALM2 to signal a request-to-exit scenario. You would do this if you don't want to enter a password or card scan during exit. During a request-to-exit, the person exiting has approximately 50 seconds to close the door behind them before an alarm condition occurs. A 20-second silent time-lapse will occur followed by a 30-second slow (warning) beep, during which time the user must exit through the door and close it behind them. An alarm condition will occur after 50 seconds and will be indicated by a fast beep.

#### *Door Alarm*

A fast beep indicates a door alarm has occurred. The user must re-enter or re-exit (with a valid password or card scan) in order for the alarm to clear. While the door alarm remains standing (uncleared), the speaker will cycle between 12 minutes on (fast beep) and 3 minutes off. Because a fast beep indicates a door alarm, open door lockout will be cancelled, and the keypad or reader will be enabled, even if the door is open.

#### *Propped Door Mode*

T/MonXM can issue a "Propped Door Mode" by issuing a MON control command to point 21,which will allow the door to be held open without an alarm for up to 15 minutes. The speaker will not sound while the "Propped Door Mode" is active. Door violation alarms will not post while the "Propped Door Mode" is active.

However, users should continue to submit passwords as they enter and exit the building. A beep indication will be given during the last 2 minutes if the door is open to show the command is about to expire. See the Building Access System software module in the T/Mon user manual for information regarding issuing a "Propped Door Mode".

#### *Extended Propped Door Mode*

The "Extended Propped-Door Mode" feature can be engaged by remotely issuing an OPR control command from the T/Mon to point 22. The door may be opened and closed freely with no door violations for an indefinite period of time.The door will be locked when closed. With the door closed, exit this mode by remotely issuing an RLS control command to point 22.

**Caution:** Extended propped-door mode will not auto-expire.

#### *Stay-Open Door Mode*

You can enter "Stay-Open Door Mode" in one of two ways:

- i. Scan any card defined in T/Mon for that door with Stay-Open parameter set to 'Yes'
- ii. Remotely issue an OPR control command for points 17 and 22

Points 17 and 22 will be active during Stay-Open Mode. The door will be unlocked and no door violations will occur.

With the door closed, you can exit Stay-Open mode in one of two ways:

- i. Scan any card defined in T/Mon for that door with Stay-Open parameter set to 'Yes'
- ii. Remotely issue RLS control command to point 22. Point 17 will automatically clear, which will lock the door.

**Caution:** Stay-Open mode will not auto-expire.

#### <span id="page-37-0"></span>**5.1.2.1 ECU Internal Speaker**

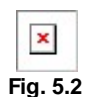

#### **Internal Speaker Volume Control**

The volume control for the internal speaker can be found on the bottom of the unit next to the Fuse Alarm relay and the primary connections.

#### *Disabling the Speaker*

To disable the speaker, remove the **J14** jumper from the ECU circuit board.

#### <span id="page-38-0"></span>**5.1.2.2 ECU External Speaker**

The ECU allows the use of an external speaker to be placed closer to the door entry or exit point by connecting SPK + and SPK- on the ECU board to an external speaker. A volume control knob can be found inside the unit to control the external speaker's volume. This is located next to the SPK+ and SPK- connections.

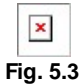

Note: External speaker is intended for indoor use only and in situations where the ECU is not close **enough to the door to be heard.**

### <span id="page-39-0"></span>**5.1.3 Connecting via the DB9**

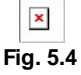

To make a local connection to the ECU, use a DB9M-DB9F cable to connect the COM port of your PC to the Craft port on the ECU. This connection can be used to view debug at 115200 baud. Switch 5 on CONFIG1 must be set to the ON position to enable craft port debug. See section 3.1.1.

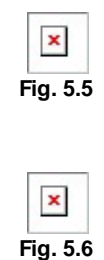

Use any terminal program to view the ECU debug like HyperTerminal on Windows.

Select the following COM port options:

- · Bits per second: 115200
- · Data bits: 8
- · Parity: None
- · Stop bits: 1
- · Flow control: **None**

It is extremely important to set Flow Control to None. Flow control normally defaults to hardware in most terminal programs and this will not work correctly with the ECU.

### <span id="page-40-0"></span>**5.1.4 Firmware Upgrade**

New firmware can be loaded to the unit via Comloader on the front Craft port. Make sure the Craft port is not in debug mode (CONFIG1 switch 5 should be OFF).

ComLoaderW and new firmware can be found at <http://my.dpstele.com>

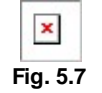

To update the ECU's firmware using ComloaderW, follow these steps:

- 1. Power the ECU.
- 2. Connect the DB9 connector of a DB9M-to-DB9F cable to the COM port of your PC.
- 3. Insert one of the cable's DB9 plug into the craft port on the front panel of the ECU.
- 4. Select the COM port of your PC by clicking the "COM Port Settings" button. This will open the Communications Settings dialog box, where you can select communications and flow control settings. Select 4800 baud for the ECU G2 or 19200 baud for the ECU G3.

 $\pmb{\times}$ 5. Select a task file by typing its path name in the Task File box, or browse to the file by clicking the  $\Box$  button. 6. Click the Start button. The firmware upgrade will be automatically uploaded to the ECU.

While uploading, the ComloaderW screen will display the checksum, type, and phase of the task file and the baud rate of your connection to the ECU.

The progress bar indicates the progress and completion of the firmware upload.

The Open Protocol button opens the Protocol screen. The Protocol screen is for troubleshooting purpose only. Do not open the Protocol screen unless you are requested to do so by DPS Telecom Technical Support Personnel.

If you wish to abort the firmware upload, click the Abort button. However, do not immediately power-cycle the unit until the LED pattern for door stat, entry stat, and shelf stat is solid red.

Once the firmware upload is finished, click the Exit button to exit ComloaderW.

**WARNING: Do not power-cycle the unit during the firmware upgrade process. If you must remove the** power from the unit, then click Abort and wait until the LED pattern for door stat, entry stat, and shelf stat **is solid red.**

## <span id="page-41-0"></span>**5.2 Keypad LED Operation**

The Keypad LED indicators show keypad activity and access status. See table 4.2 for specific LED descriptions.

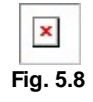

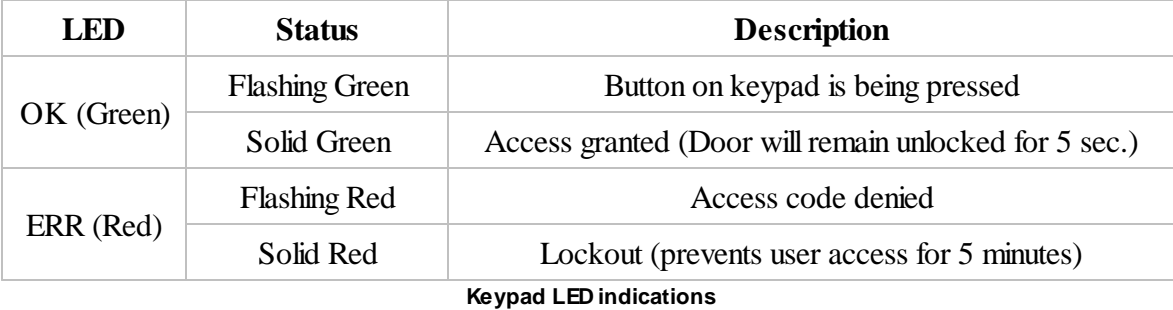

### <span id="page-42-0"></span>**5.2.1 Basic Operation**

#### *Accessing a door (Outside - In)*

Enter a valid access code on the keypad followed by "**1**" and then the pound "**#**" key (In)\*. If access is granted, the "**OK**" LED will be solid green and you will hear a "click" sound (this is the solenoid activating). The door will remain accessible (solenoid active) for 55 seconds. The door must be closed within 25 seconds before the ECU speaker sounds a warning and within 55 seconds before an alarm condition occurs.\*\*

#### *Exiting (Inside - Out)*

Open the door from the inside and exit through the door. The door must be closed before the "exit" password can be entered. Once the door is closed, enter a valid access code followed by "**2**" and then the pound "**#**" key (Out). The "**OK**" LED will flash green if the user has successfully entered a valid password upon exiting. The "exit" code will not enable the solenoid and therefore you will not hear a "click" sound as is heard when a valid "In" code is entered. Users have 30 seconds to enter their "exit" password before an alarm condition occurs.\*\*

#### *Lockouts*

A 5 minute lockout occurs if 6 invalid codes are entered consecutively in a period of 10 minutes. However, pressing the "\*"(star) button causes the unit to clear all prior key presses (a 10 second delay also clears prior key presses). Alternatively,a manual activate door strike command will override the lockout.

An "Open Door" lockout disables the keypad when each of the following conditions occur:

- 1. Door is open
- 2. There is no door alarm
- 3. The door is not propped enabled\*.

\* If the door is propped open, users should still enter Entry/Exit passwords for T/MonXM event log recording. \*\* If sites are set to "Directional" and a user doesn't log out (i.e. doesn't press "2 #" after the access code), the T/Mon administrator can "force" log out that user. Additionally, if sites are set to "Non-directional", and a user gets out of synch with entering "in" and "out" codes (i.e. forgetting to enter an exit code), the user may have to either log themselves back *in or log themselves back out before their code will work again.*

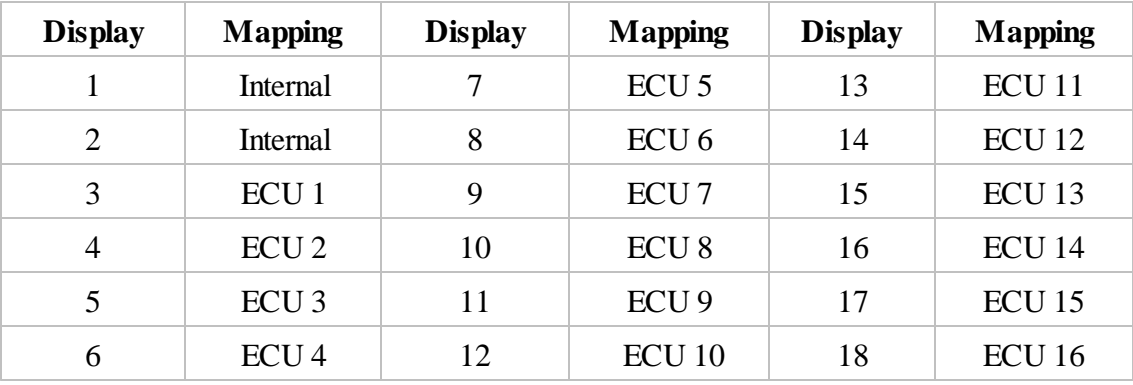

## <span id="page-43-0"></span>**Display Mapping Appendix A**

**Mapping (BAS device)**

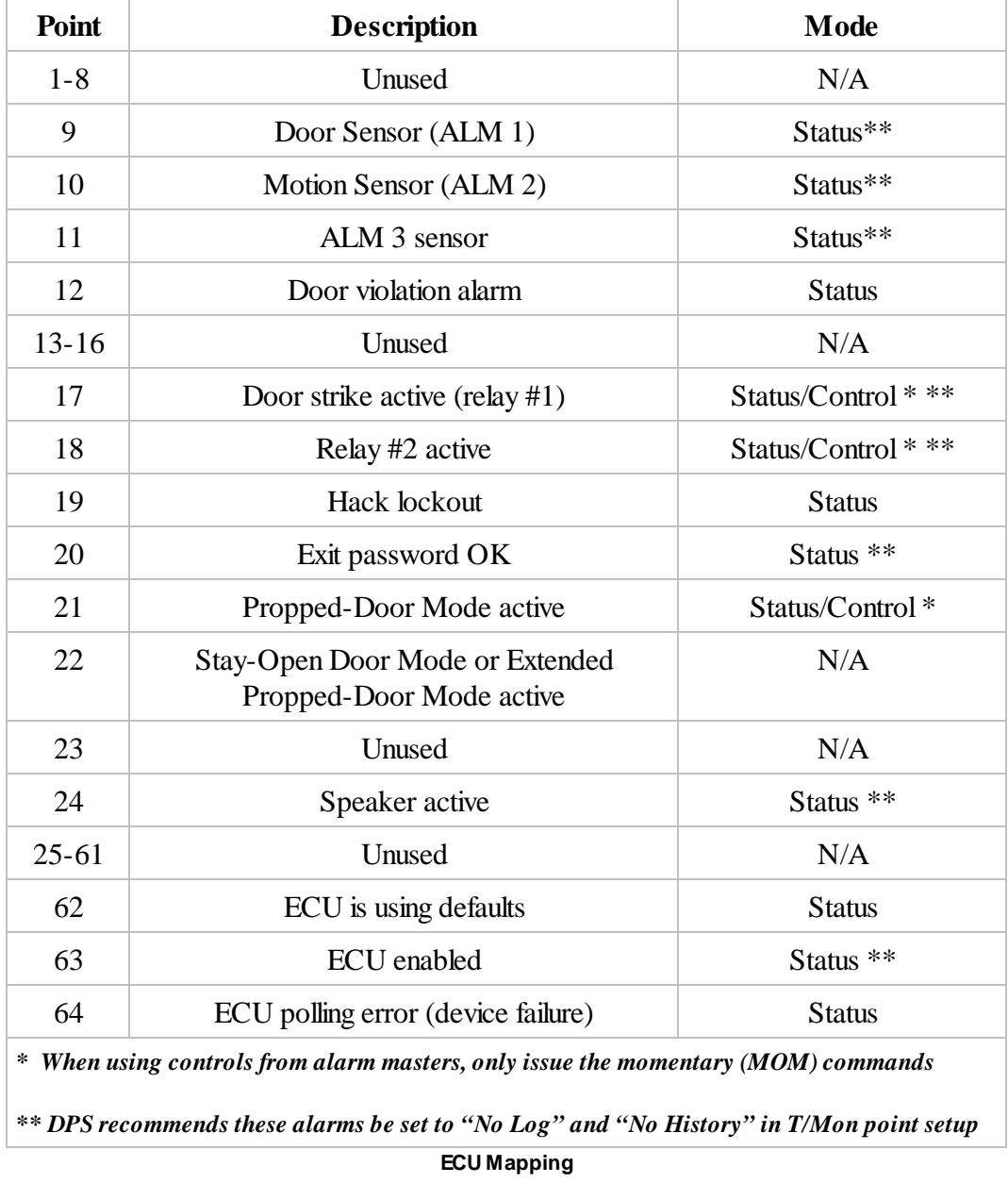

## <span id="page-44-0"></span>**7 Determining Proximity Card Number**

Use this procedure to obtain the number of your proximity card that should be databased in your T/Mon in order for the BAS to recognize that card.

- 1. Telnet into the NetGuardian using port **2002**
- 2. When you reach the main menu, select the **(D)ebug** option:

 $\pmb{\times}$ **Fig. 7.1**

3. In the **(D)ebug** menu, select the **(E)CU:ON** option:

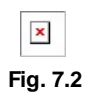

4. Once ECU filter debug is set to **ON**, you are now ready to capture your card number. Swipe the undatabased card in front of the reader, and the card number will appear for you to catalog. The screen below shows the card number of a **26-bit** proximity card.

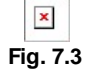

5. To capture the number, read the number sequence that occurs just before the letter 'A' in the **Event[33]** field as shown in the next screen.:

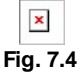

**Note:** The letter '**A**' is not databased along with the number. It acts as a terminator.

6. Having captured the card number, you are now ready to database it into the T/Mon. To do this, go to **Files/ Utilities/Building Access/Profiles** and enter the code in the area shown:

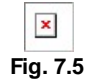

7. The procedure for capturing a **37-bit** card number is the same as for the 26-bit card, except the number will be longer. See figure below:

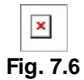

7. Enter your 37-bit number into the T/Mon database as described in Step 6:

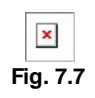

# **Warranty**

DPS Telecomwarrants, to the original purchaser only, that its products a) substantially conformto DPS' published specifications and b) are substantially free from defects in material and workmanship. This warranty expires two years from the date of product delivery with respect to hardware and ninety days fromthe date of product delivery with respect to software. If the purchaser discovers within these periods a failure of the product to substantially conformto the specifications or that the product is not substantially free fromdefects in material and workmanship, the purchaser must promply notify DPS. Within reasonable time after notification, DPS will endeavor to correct any substantial non-conformance with the specifications or substantial defects in material and workmanship, with new or used replacement parts. All warranty service will be performed at the company's office in Fresno, California, at no charge to the purchaser, other than the cost of shipping to and fromDPS, which shall be the responsiblity of the purchaser. If DPS is unable to repair the product to conformto the warranty, DPS will provide at its option one of the following: a replacement product or a refund of the purchase price for the non-conforming product. These remedies are the purchaser's only remedies for breach of warranty. Prior to initial use the purchaser shall have determined the suitability of the product for its intended use. DPS does not warrant a) any product, components or parts not manufactured by DPS, b) defects caused by the purchaser's failure to provide a suitable installation environment for the product, c) damage caused by use of the product for purposes other than those for which it was designed, d) damage caused by disasters such as fire, flood, wind or lightning unless and to the extent that the product specification provides for resistance to a defined disaster, e) damage caused by unauthorized attachments or modifications, f) damage during shipment fromthe purchaser to DPS, or g) any abuse or misuse by the purchaser.

#### THE FOREGOINGWARRANTIES ARE IN LIEU OF ALL OTHER WARRANTIES, EXPRESS OR IMPLIED, INCLUDINGBUT NOT LIMITED TO THE IMPLIED WARRANTIES OF MERCHANTABILITYAND FITNESS FOR A PARTICULAR PURPOSE.

In no event will DPS be liable for any special, incidental, or consequential damages based on breach of warranty, breach of contract, negligence, strict tort, or any other legal theory. Damages that DPS will not be responsible for include but are not limited to, loss of profits; loss of savings or revenue; loss of use of the product or any associated equipment; cost of capital; cost of any substitute equipment, facilities or services; downtime; claims of third parties including customers; and injury to property.

For an additional fee DPS may, at its option, make available by written agreement only an extended warranty providing an additional period of time for the applicability of the standard warranty.

#### **Technical Support**

If a purchaser believes that a product is not operating in substantial conformance with DPS' published specifications or there appear to be defects in material and workmanship, the purchaser should contact our technicalsupport representatives. If the problemcannot be corrected over the telephone and the product and problemare covered by the warranty, the technical support representative will authorize the return of the product for service and provide shipping information. If the product is out of warranty, repair charges will be quoted. All non-warranty repairs receive a 90-day warranty.

"Dependable, Powerful Solutions

that allow users to monitor larger, more complicated networks with a smaller, less trained staff"

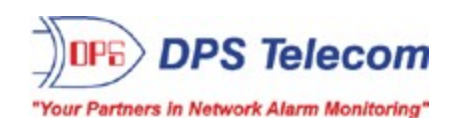

www.dpstele.com 4955 E. Yale Avenue . Fresno, CA 93727 (559) 454-1600 · (800)622-3314 · (559) 454-1688 fax